# DS-WIN UPDATE AKTUELL 3/2020

<span id="page-0-0"></span>Stand: September 2020

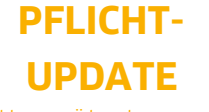

Bitte spätestens vor dem ersten Arbeitstag im Oktober einlesen

**DAMPSOFT** 

**Pionier der Zahnarzt-Software. Seit 1986.**

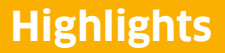

Sehr geehrtes Praxis-Team,

pünktlich zum Ende dieses Quartals stellen wir Ihnen die aktualisierte Version des DS-Win zur Verfügung. Dieses Generalupdate steht ganz im Zeichen innovativer Neuentwicklungen, mit der wir Sie in der Umsetzung eines komfortablen digitalen Praxisalltags unterstützen wollen.

Wir haben beispielsweise unser erfolgreiches Produkt ATHENA um das Feature Anamnese@Home erweitert. Mit Anamnese@Home können Ihre Patienten Dokumente wie z. B. den Anamnesebogen vor dem Praxisbesuch ausfüllen. Die Erweiterung ist über mobile Geräte aufrufbar, so dass Ihre Patienten die Dokumente z. B. auf dem Smartphone nutzen können. Das Ausfüllen ist in sieben verschiedenen Sprachen möglich.

Besonders stolz sind wir auf unser neuen Produkte ANALYSE NOW und LabPort:

Der neue Service von ANALYSE NOW unterstützt Sie dabei, Fernröntgenseitenanalysen mit Hilfe von künstlicher Intelligenz zu erstellen. Die Umsetzung ist in Kooperation mit unserem Partner CellmatiQ GmbH entstanden. LabPort schafft den digitalen Workflow zwischen Praxis und Labor. Mit unserer neuen Software-Lösung können sich Zahnarztpraxen einfach und sicher mit ihrem zahntechnischen Labor digital austauschen. Damit gehören Papieraufträge, vergessene Pflichtangaben und vermeidbare telefonische Rückfragen aus dem Labor endlich der Vergangenheit an.

Das Generalupdate 3/2020 enthält zudem neue Prüfmodule. Lesen Sie es daher bitte vor Ihrem ersten Arbeitstag im Oktober 2020 ein. Die Installation der Module ist Voraussetzung für einen reibungslosen Ablauf bei den Abrechnungen.

Wir wünschen Ihnen viel Spaß beim Lesen des neuen Update Aktuell.

Ihr Dampsoft-Team

### **Die wichtigsten Änderungen (1/2)**

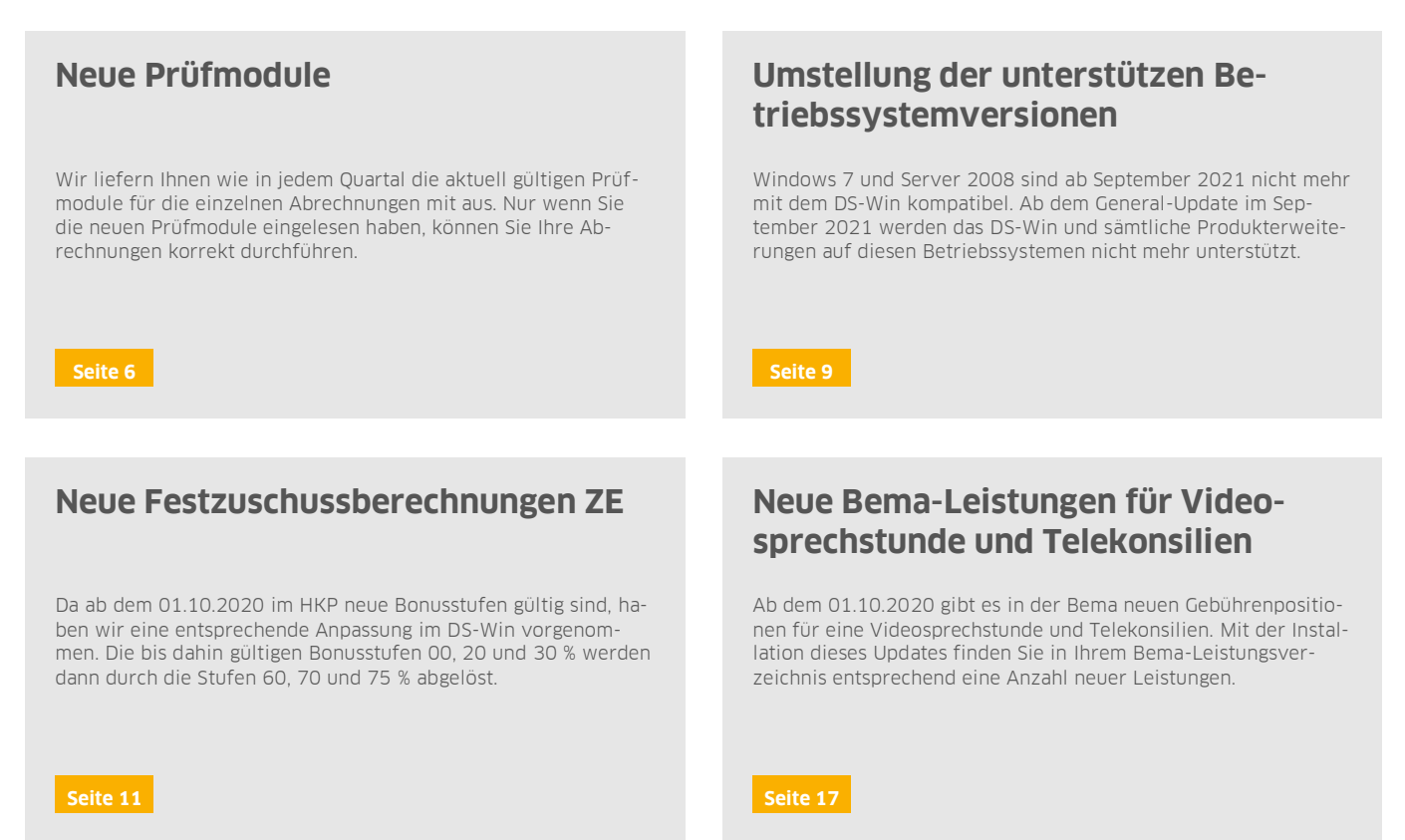

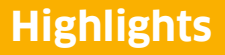

**Seite 3/43**

### **Die wichtigsten Änderungen (2/2)**

### **ANALYSE NOW: neu im View**

Zukünftig können Sie im View über >>Analyse-Now<< Ihre Fernröntgenaufnahmen per Klick an das Produkt ANALYSE NOW von der CellmatiQ GmbH übermitteln, ANALYSE NOW bietet Ihnen eine KI-gestützte Fernröntgenseitenanalyse in wenigen Sekunden.

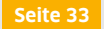

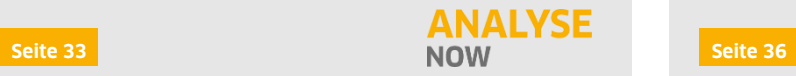

### **Testen Sie unsere Innovation LabPort für 3 Monate kostenlos**

Gehen Sie einen weiteren Schritt in Richtung der papierlosen Zahnarztpraxis: Mit unserer Innovation LabPort können Sie sich einfach und sicher mit ihrem zahntechnischen Labor digital austauschen.

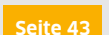

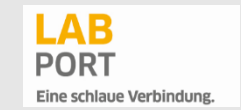

### **Wichtige regionale Änderungen**

### **KZV Sachsen**

Die KZV Sachsen stellt die Punktwerte neben dem CSV-Dateiformat auch im XML-Format zur Verfügung. Wir haben daher im DS-Win die Möglichkeit geschaffen, diese zusätzlich zum bekannten CSV-Format auch als XML-Datei einzulesen.

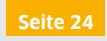

### **ATHENA: Anamnese@Home**

Mit der Athena-Erweiterung Anamnese@Home können Ihre Patienten Dokumente wie z. B. den Anamnesebogen vor dem Praxisbesuch über mobile Endgeräte in sieben verschiedenen Sprachen ausfüllen.

**Seite 4/43**

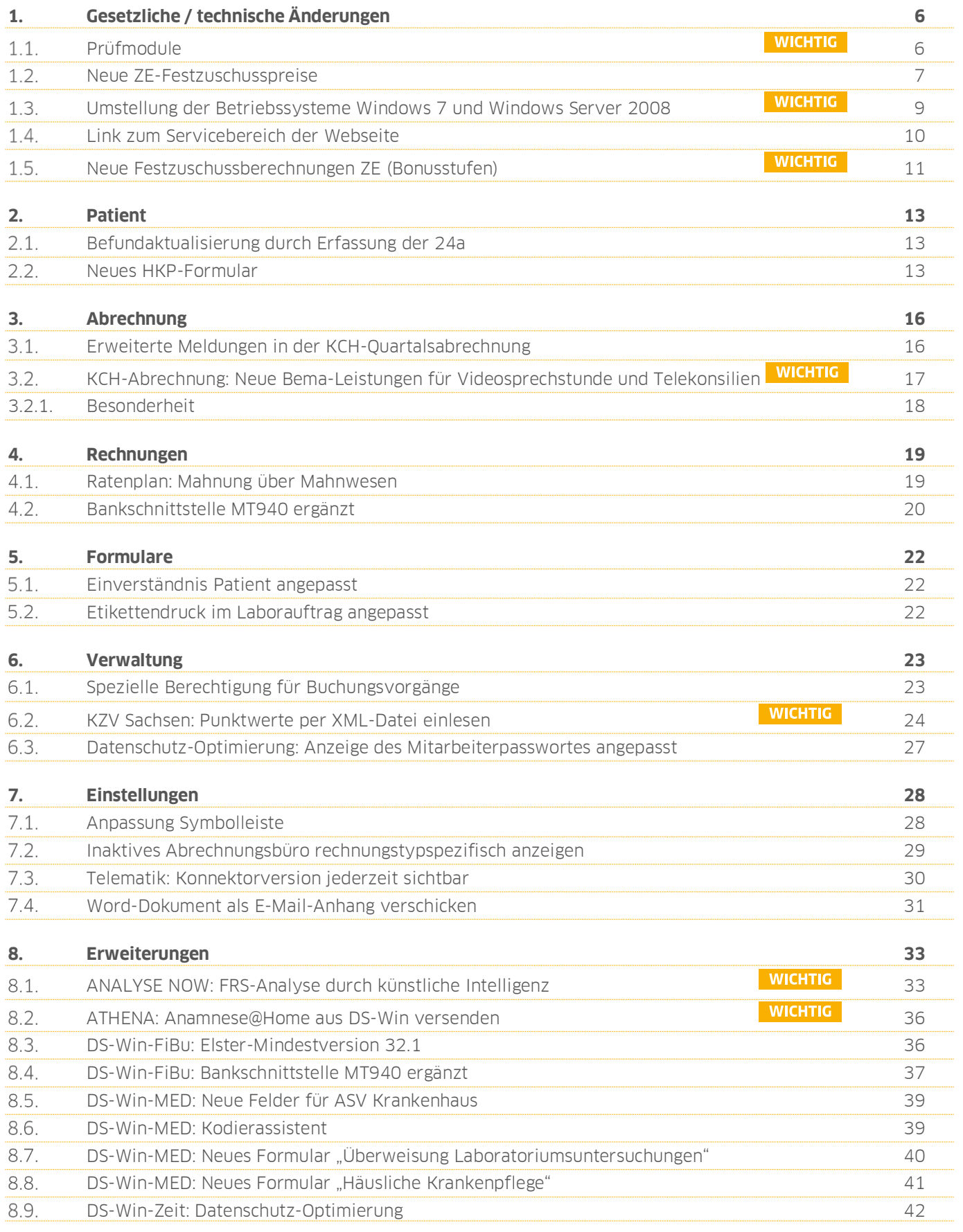

**Seite 5/43**

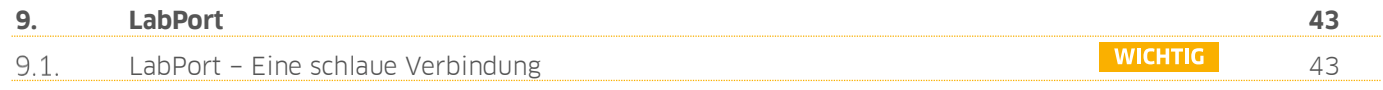

### <span id="page-5-1"></span>**1. Gesetzliche / technische Änderungen Dampsoft**

**UPDATE AKTUELL [Stand: September](#page-0-0) 2020**

**Seite 6/43**

### <span id="page-5-0"></span> $1.1$ **Prüfmodule**

**WICHTIG** 

Damit Sie Ihre Abrechnungen korrekt einreichen können, liefern wir Ihnen wie in jedem Quartal die aktuell gültigen Prüfmodule für die einzelnen Abrechnungen mit aus. Bitte lesen Sie das Update vor dem ersten Arbeitstag im Oktober ein.

Hier erhalten Sie eine Übersicht der aktuell gültigen Prüfmodule:

- KCH-Dateiabrechnung: Prüfmodulversion 4.7a, einzusetzen ab 01.10.2020
- KFO-Dateiabrechnung: Prüfmodulversion 4.9a, einzusetzen ab 01.10.2020
- KB-Dateiabrechnung: Prüfmodulversion 4.1, einzusetzen ab Oktober 2020
- PA-Dateiabrechnung: Prüfmodulversion 3.0, einzusetzen ab Oktober 2020
- ZE-Dateiabrechnung: Prüfmodulversion 5.4b, einzusetzen ab Oktober 2020
- KNR12-Modul: Prüfmodulversion 5.2, einzusetzen ab 01.10.2020
- Ärztliche Dateiabrechnung für MKG-Chirurgen: Paket 2020.4.0 Kernel core-4.2.4, Kryptomodul V1.38.1

Ab 01.10.2020 wird für alle Abrechnungen das einheitliche Sendemodul 1.7 verwendet.

Diese Anpassung erfolgt automatisch mit dem Update – Sie müssen dafür nichts weiter tun.

**Ein Tipp für Sie:** Im DS-Win erhalten Sie jederzeit eine praktische Übersicht der aktuell enthaltenen Prüfmodule. Aktuelle Prüfmodule werden angezeigt, sobald diese gültig sind. Die Prüfmodule finden Sie im Hauptmenü unter "Abrechnung/Info" oder über die Funktionstaste F9 auf Ihrer Tastatur. Klicken Sie auf die >>Abrechnungsinfo<< **<sup>1</sup>** .

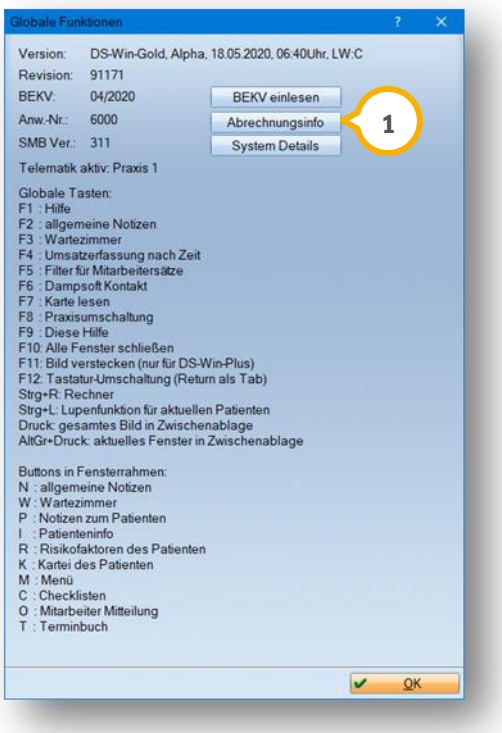

**UPDATE AKTUELL [Stand: September](#page-0-0) 2020**

### <span id="page-6-0"></span> $1.2.$ **Neue ZE-Festzuschusspreise**

Mit diesem Update sind die neuen angepassten Festzuschuss-Preise ab dem 01.10.2020 enthalten.

Der neue NEM-Zuschuss von 13,91 EUR gilt ebenfalls ab dem 01.10.2020.

Darin enthalten sind die neuen Bonusstufen 60, 70 und 75.

**UPDATE AKTUELL [Stand: September](#page-0-0) 2020**

**Seite 8/43**

**Ein Tipp für Sie:** Im DS-Win erhalten Sie jederzeit eine praktische Übersicht der aktuell enthaltenen Prüfmodule. Aktuelle Prüfmodule werden angezeigt, sobald diese gültig sind. Die Prüfmodule finden Sie im Hauptmenü unter "Abrechnung/Info" oder über die Funktionstaste F9 auf Ihrer Tastatur. Klicken Sie auf die >>Abrechnungsinfo<< **<sup>1</sup>** .

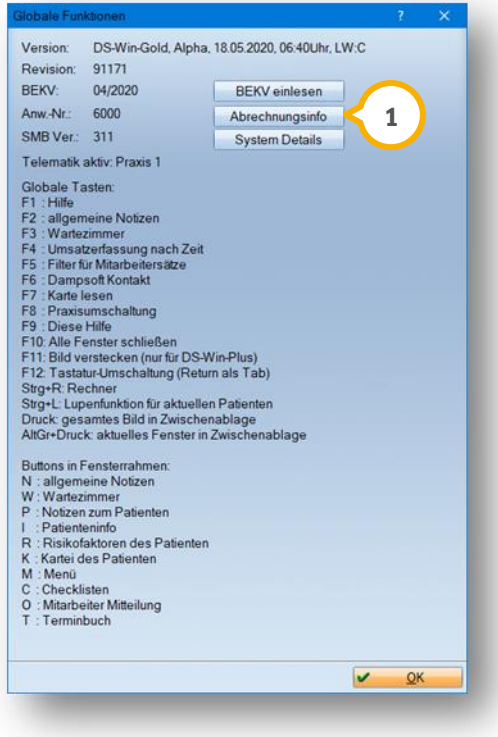

**UPDATE AKTUELL [Stand: September](#page-0-0) 2020**

**Seite 9/43**

### <span id="page-8-0"></span> $1.3.$ **Umstellung der Betriebssysteme Windows 7 und Windows Server 2008**

**WICHTIG** 

Windows 7 ist ab September 2021 nicht mehr mit dem DS-Win kompatibel.

Ab dem General-Update im September 2021 werden das DS-Win und sämtliche Produkterweiterungen auf diesen Betriebssystemen nicht mehr unterstützt.

Beim Programmstart wird daher ab sofort automatisch eine Betriebssystemprüfung durchgeführt.

Wenn das Betriebssystem Windows 7 oder Windows Server 2008/2008 R2 genutzt wird, erscheint folgende Hinweismeldung:

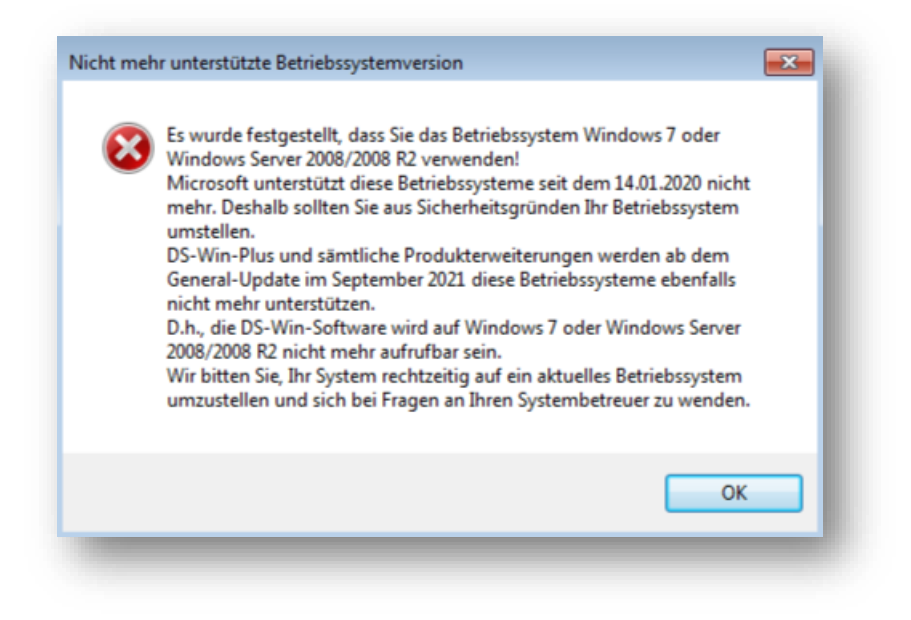

**UPDATE AKTUELL [Stand: September](#page-0-0) 2020**

**Seite 10/43**

### <span id="page-9-0"></span>**Link zum Servicebereich der Webseite**   $1.4.$

Für einen optimierten Aufruf unserer Online-Hilfen, wurden über das blaue Fragezeichen (1) zwei neue Menüpunkte eingebunden:

- Anleitungen/Handbücher/Hilfevideos (Dampsoft-Webseite)
- Informationen für Systembetreuer (Dampsoft-Webseite)

Die bereits vorhandenen Menüpunkte wurden in der Reihenfolge leicht verändert und thematisch zusammengefasst.

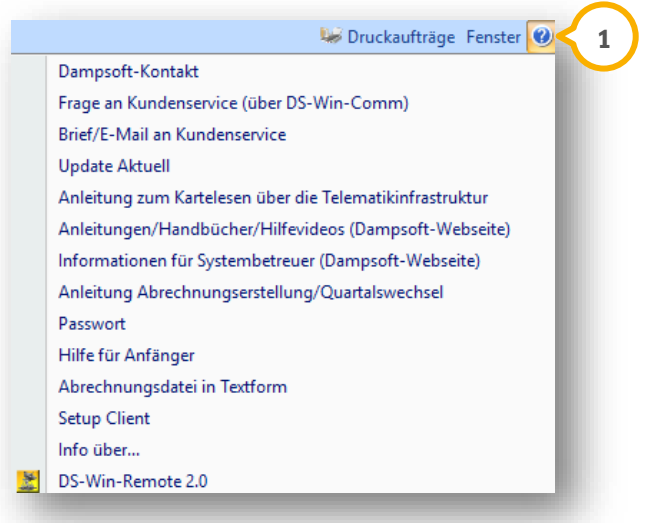

**UPDATE AKTUELL [Stand: September](#page-0-0) 2020**

#### <span id="page-10-0"></span>**Neue Festzuschussberechnungen ZE (Bonusstufen)**  $1.5.$

Ab dem 01.10.2020 sind im HKP neue Bonusstufen gültig.

Die bis dahin gültigen Bonusstufen 00, 20 und 30 % werden durch die Stufen 60, 70 und 75 % abgelöst.

### **Vorher: Nachher:**

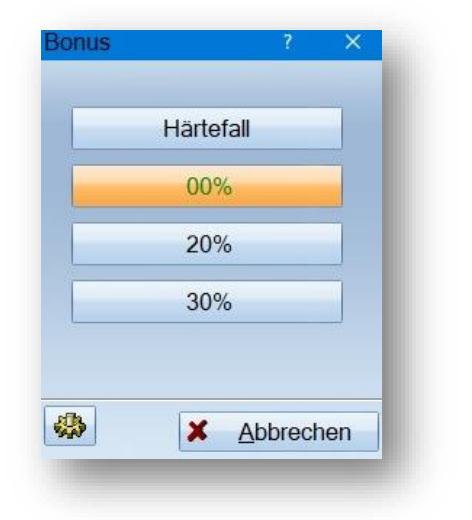

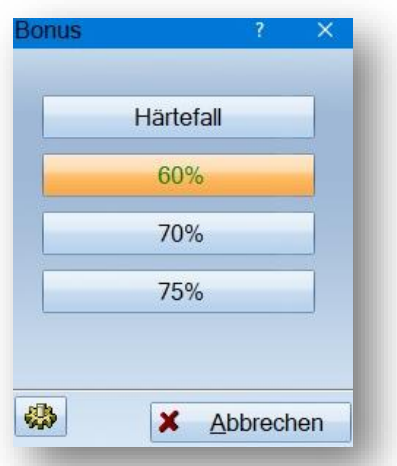

Erstellen Sie einen HKP vor dem 01.10.2020 und drucken diesen nach dem 01.10.2020, erhalten Sie folgende Abfrage:

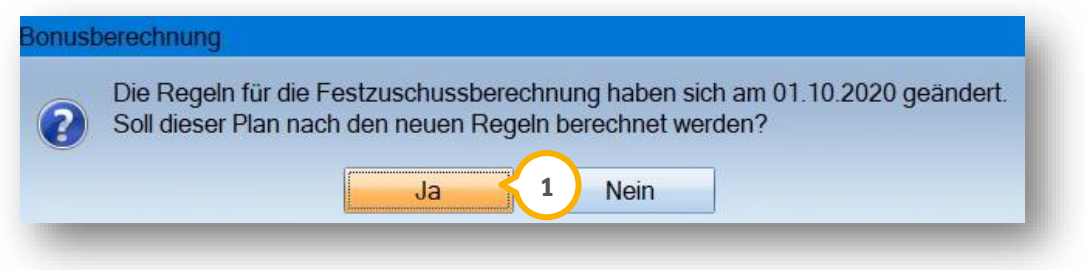

Um den Plan nach den neuen Regeln zu berechnen, klicken Sie >>Ja<< (1).

Die Auswahl wird Ihnen über den neuen Bonusdialog angezeigt.

### **WICHTIG**

**UPDATE AKTUELL [Stand: September](#page-0-0) 2020**

**Seite 12/43**

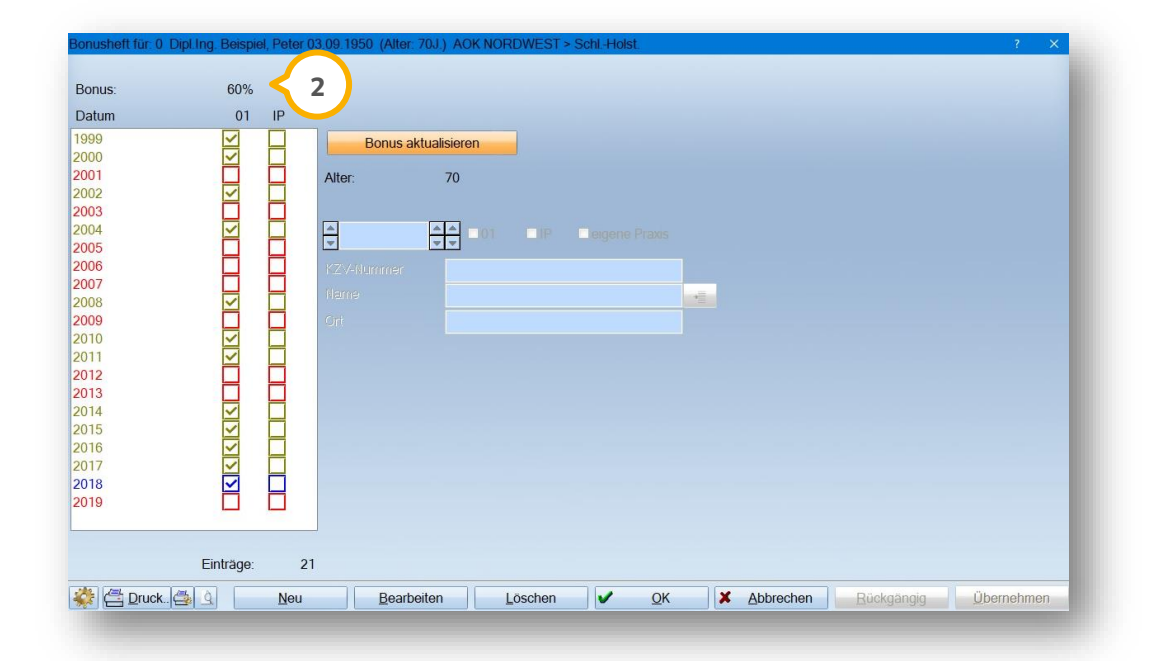

Die Anzeige der neuen Bonusstufe wird ebenfalls in den Bonusheftdialog übernommen **<sup>2</sup>** .

**Seite 13/43**

#### <span id="page-12-1"></span><span id="page-12-0"></span> $2.1.$ **Befundaktualisierung durch Erfassung der 24a**

Vor diesem Update wurde nach der Befundaktualisierung eine vollverblendete Krone/Brücke im Befund dargestellt. Zusatzbefunde, z. B. Materialien wie Keramik oder Cerec, wurden nicht wiederhergestellt.

Wenn Sie für einen Patienten einen HKP mit einer Gebührennummer zur Wiedereingliederung erstellt haben und diese Leistung zur Dokumentation in die Kartei übernehmen, werden mit dem General Update 3/2020 ebenso die Zusatzbefunde, ohne die Notwendigkeit, diese über eine Befundleistung zu aktualisieren, wiederhergestellt.

#### <span id="page-12-2"></span> $2.2.$ **Neues HKP-Formular**

Wir haben für Sie ein neues HKP-Formular eingebunden. Das Formular ist ab dem 01.10.2020 gültig.

Wenn Sie den Blanko-Druck verwenden, wird das neue Formular beim Druck von Plänen automatisch verwendet.

Wenn Sie das HKP-Formular auf das Formular der KZBV drucken, wird das neue Formular automatisch verwendet.

Die KZBV hat zusätzlich eine neue Anlage 2 zum HKP herausgebracht.

Um die Anlage einmalig anzupassen, öffnen Sie wie gewohnt den HKP Ihres Patienten.

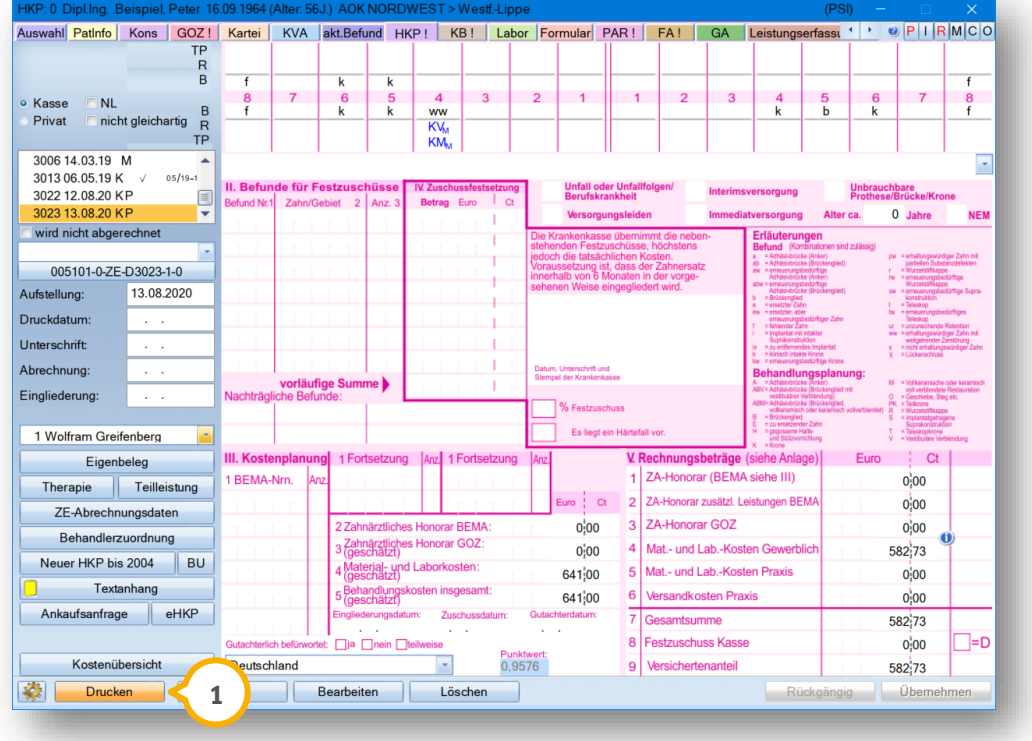

Klicken Sie auf >>Drucken<<  $\Omega$ .

# **2. Patient**

**Seite 14/43**

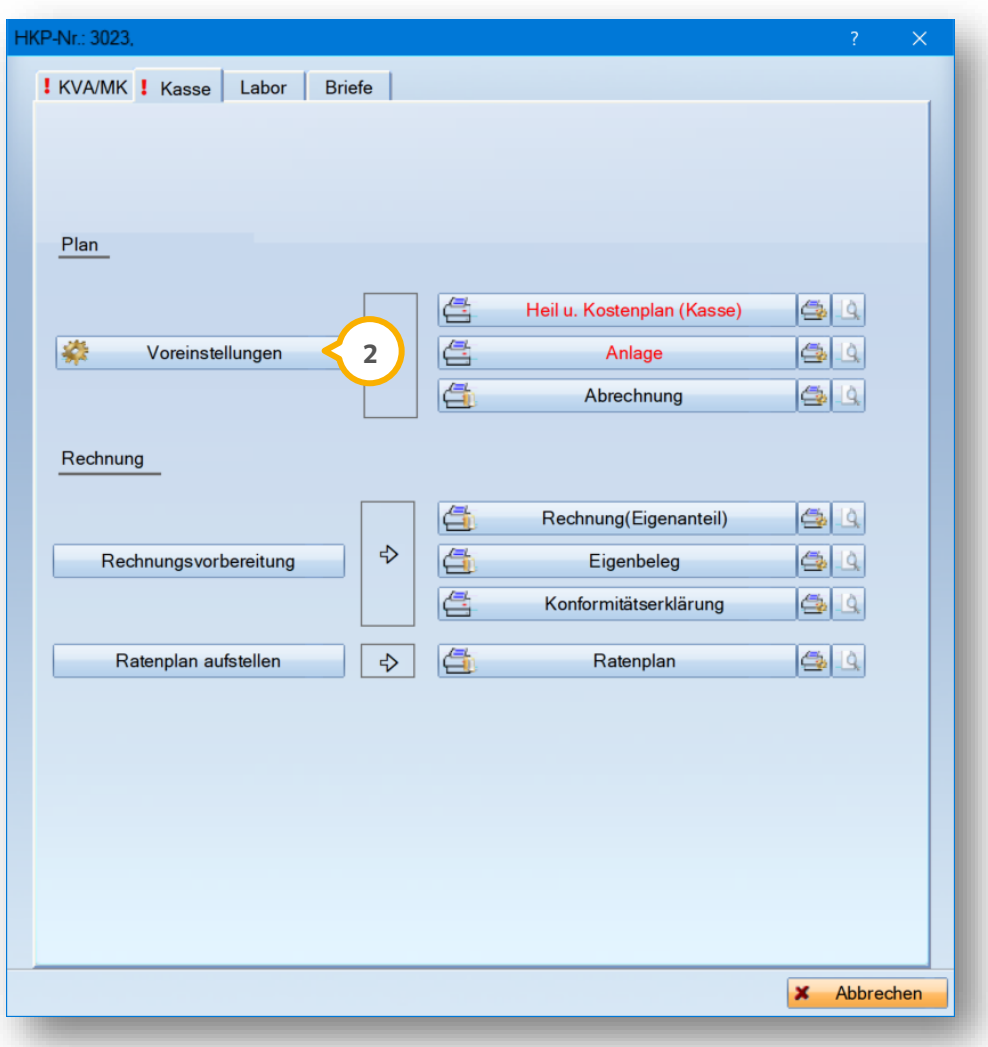

Klicken Sie auf >>Voreinstellungen<< 2.

### **Hinweis!**

**Ab dem 01.10.2020 ist nach Aussage der KZBV ausschließlich das neue Formular zu verwenden, alte Formulare dürfen nicht aufgebraucht werden. Bitte wenden Sie sich bei diesbezüglichen Rückfragen an die KZBV bzw. Ihre KZV.**

# **2. Patient**

Klicken Sie auf "Anlage" **③** .

Wählen Sie unter "Formular für Anlage" über die Auswahlliste (4) die Einstellung "Formular der KZBV ab 01.10.2020" aus.

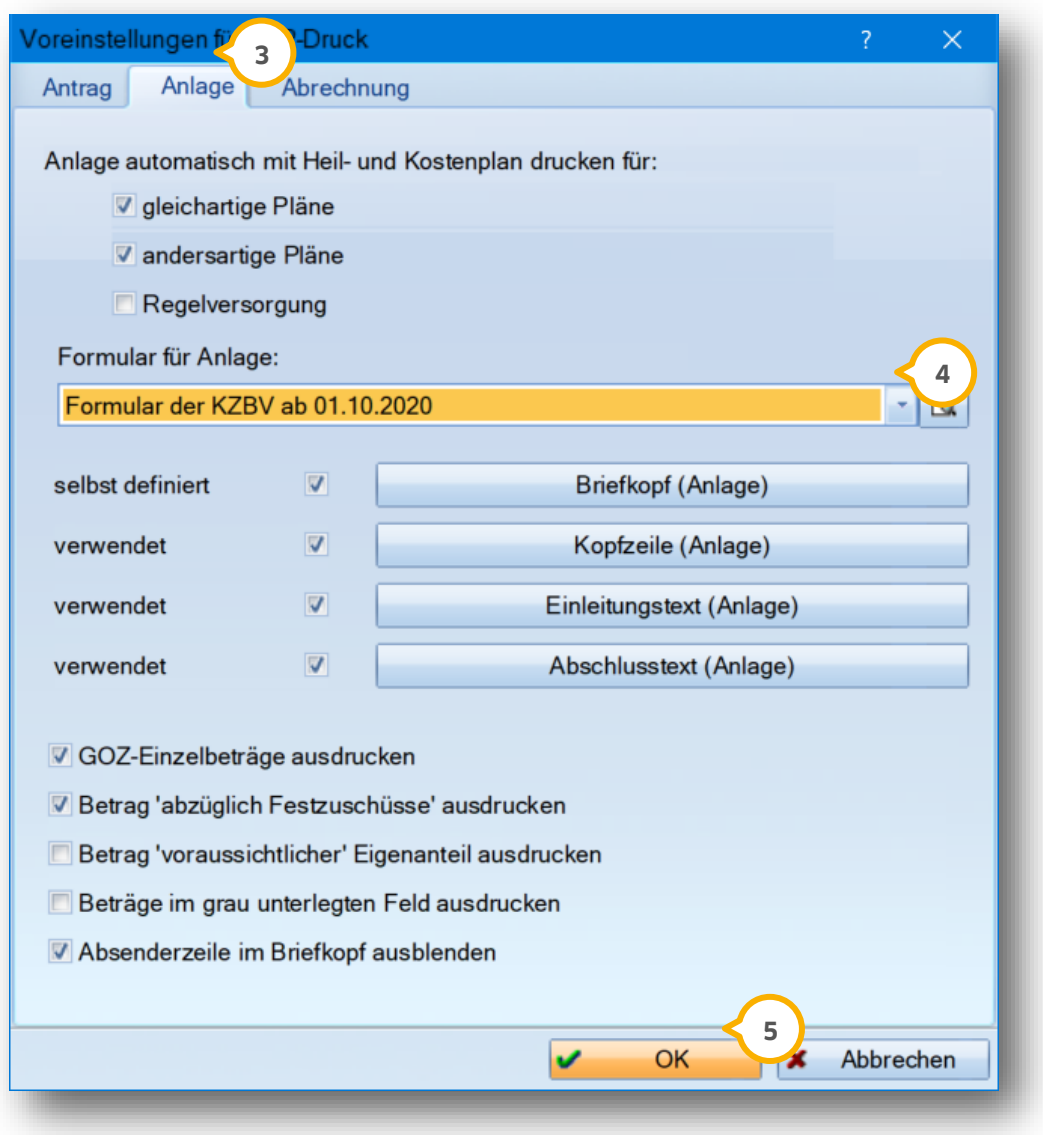

Bestätigen Sie die Auswahl mit >>OK<< (5).

### <span id="page-15-0"></span>**3. Abrechnung Dampsoft**

**Seite 16/43**

#### <span id="page-15-1"></span> $3.1.$ **Erweiterte Meldungen in der KCH-Quartalsabrechnung**

Um Sie bei der KCH-Quartalsabrechnung zu unterstützen, haben wir für Sie neue Hinweismeldungen implementiert.

### **Hinweis!**

**Wir empfehlen Ihnen dringend, die Vorbereitung und Durchführung der Quartalsabrechnung nur vorzunehmen, wenn alle anderen Dampsoft-Programme auf allen Arbeitsstationen geschlossen sind.**

Durch paralleles Arbeiten ist eine Übernahme aller Leistungen sowie Behandlungsfälle in der KCH-Quartalsabrechnung nicht gewährleistet.

### Z. B:

An einer Arbeitsstation wird die KCH-Quartalsabrechnung gestartet, während an der Anmeldung eine Karte eingelesen wird oder in den Zimmern Leistungen eingegeben werden.

Sie erhalten folgenden Hinweis:

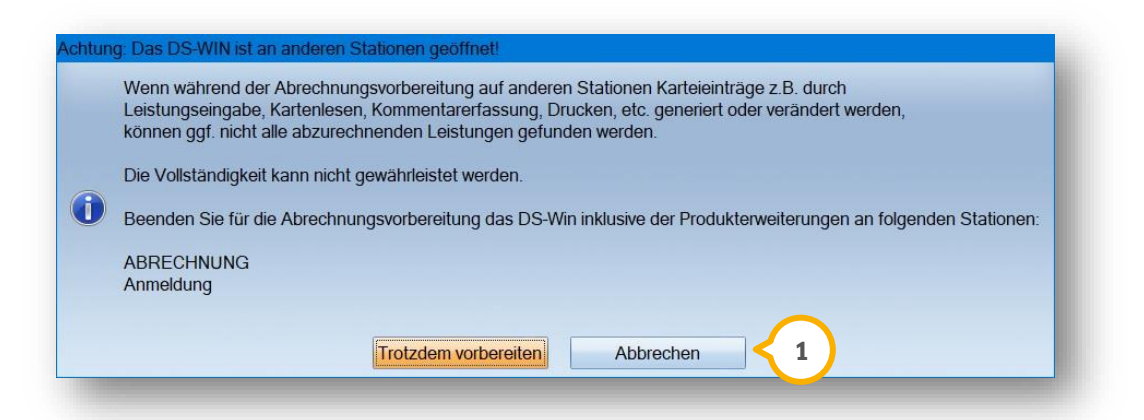

Um die Vollständigkeit Ihrer Behandlungsfälle in der KCH-Abrechnung zu gewährleisten, klicken Sie auf >>Abbrechen<< (<u>1</u>).

Schließen Sie das DS-Win inklusive Produkterweiterungen an den angegebenen Stationen.

Starten Sie die KCH-Quartalsabrechnung erneut.

**Ein Tipp für Sie:** Informieren Sie sich bei Ihrer zuständigen KZV, inwieweit Vorquartalsfälle abgerechnet werden dürfen.

**WICHTIG** 

### <span id="page-16-0"></span> $3.2.$ **KCH-Abrechnung: Neue Bema-Leistungen für Videosprechstunde und Telekonsilien**

Ab dem 01.10.2020 gibt es in der Bema neue Gebührenpositionen für eine Videosprechstunde und Telekonsilien.

Mit der Installation dieses Updates finden Sie in Ihrem Bema-Leistungsverzeichnis folgende neue Leistungen:

- **VS** Videosprechstunde
- **VFKa** Videofallkonferenz mit an der Versorgung des Versicherten beteiligten Pflege- und Unterstützungspersonen bezüglich eines Versicherten
- **VFKb** Videofallkonferenz mit an der Versorgung des Versicherten beteiligten Pflege- und Unterstützungspersonen bezüglich jedes weiteren Versicherten in unmittelbarem zeitlichen Zusammenhang
- **TZ** Technikzuschlag für Videosprechstunde, Videofallkonferenz oder Videokonsil
- **181a Ksla** Konsiliarische Erörterung mit Ärzten und Zahnärzten persönlich oder fernmündlich
- **181b Kslb** Konsiliarische Erörterung mit Ärzten und Zahnärzten im Rahmen eines Telekonsils
- **182a KslKa** Konsiliarische Erörterung mit Ärzten und Zahnärzten im Rahmen eines Kooperationsvertrages nach § 119b Abs. 1 SGB V persönlich oder fernmündlich
- **182b KslKb** Konsiliarische Erörterung mit Ärzten und Zahnärzten im Rahmen eines Kooperationsvertrages nach § 119b Abs. 1 SGB V im Rahmen eines Telekonsils

Beachten Sie, dass der Technikzuschlag (TZ) zu den folgenden Leistungen ausschließlich neben den ersten 10 erbrachten Leistungen im Quartal abzurechnen ist:

- **VS**
- **VFKa**
- **VFKb**
- **181b**
- **182b**

Bei den ersten 10 Eingaben von erbrachten Leistungen öffnet sich eine Hinweismeldung:

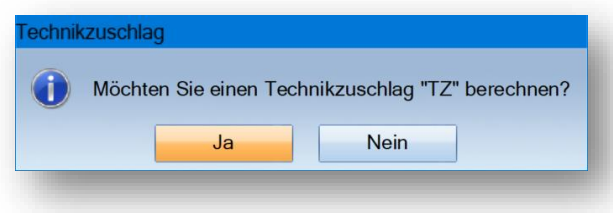

Geben Sie an, ob Sie die Leistung "Technikzuschlag (TZ)" berechnen möchten.

Ab der Eingabe einer 11. Leistung, bzw. wenn Sie den TZ löschen und eine neue Leistung erfassen, erfolgt keine Meldung. In der KCH-Abrechnung erfolgt ebenfalls keine Hinweismeldung.

### <span id="page-17-0"></span>3.2.1. Besonderheit

Die Besonderheit bei den zuvor genannten konsiliarischen Leistungen ist, dass diese ohne einen vorgelegten Versicherungsnachweis abzurechnen sind. Voraussetzung dafür ist, dass ein Nachweis für das Vorquartal vorliegt.

Zusätzlich zu diesen Leistungen wird die Ä1 als Sonderfall gewertet, wenn diese erfasst wird und bis zum Ende des Quartals keine weiteren Leistungen abgerechnet werden.

### **Besonderheit im DS-Win:**

Wenn diese konsiliarischen Leistungen erfasst werden und im Vorquartal ein Nachweis vorliegt, wird in der Patientenauswahl "Karte fehlt" **(J**) angezeigt. Diese Fälle werden ohne Fehler in die Quartalsabrechnung übernommen.

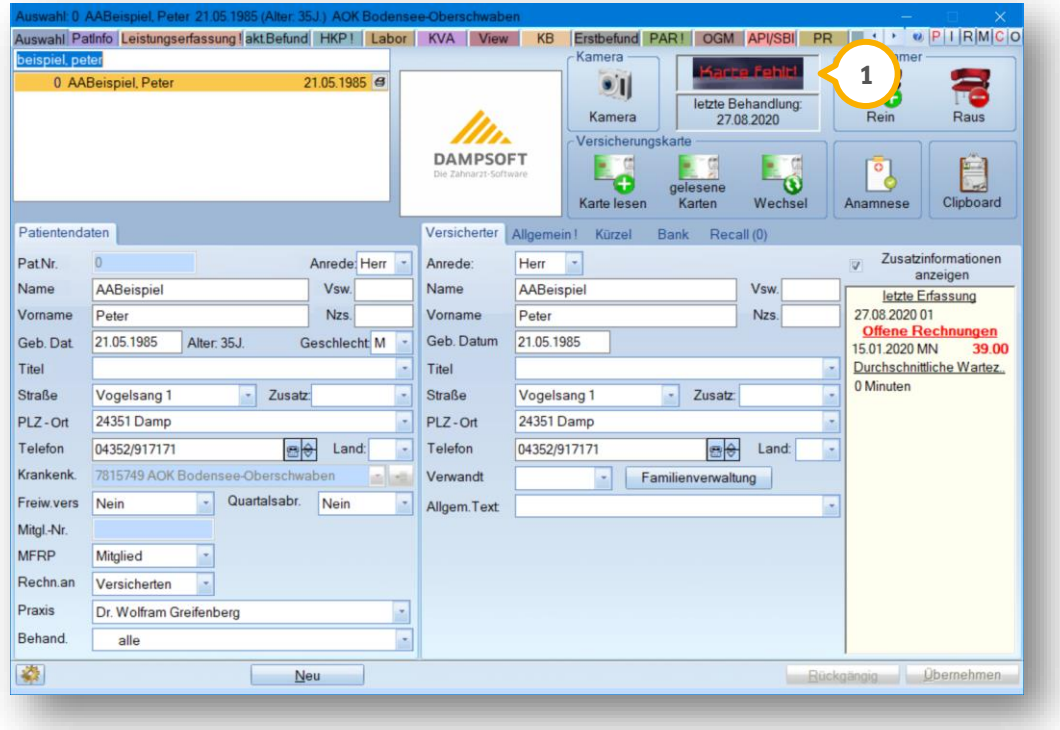

Wenn Sie konsiliarische Leistungen bei einem Patienten ohne Versicherungsnachweis erfassen, wird in der Patientenauswahl "Karte fehlt" angezeigt. Das löst keinen Fehler in der Quartalsabrechnung aus, sofern ein Nachweis für das Vorquartal vorliegt. Diese Sonderfälle sind nicht in der Liste der fehlenden Karten vorhanden

Die Liste öffnen Sie über den Pfad "Abrechnung/Versichertenkarten/Fehlende Karten".

**Seite 19/43**

#### <span id="page-18-1"></span><span id="page-18-0"></span> $4.1.$ **Ratenplan: Mahnung über Mahnwesen**

Mit diesem Update ist es nicht mehr möglich, Ratenpläne im Mahnwesen auszuwählen.

Im Ratenplan-Kontrollbuch unter "Rechnungen/Ratenplan/Ratenplan-Kontrollbuch" finden Sie nun folgende Punkte, die vorher über den Planungsdialog aufrufbar waren:

- **"Letzte Aufforderung":** Der Punkt "Letzte Aufforderung" kann im Kontrollbuch angewählt werden
- $\bullet$  . Noreinstellungsschraube": Der Punkt "Voreinstellungsschraube" ermöglicht es, die Texte für die Ratenplan-Briefe zu erfassen

Sofern Sie in der Rechnungsliste eine Rechnung mit zugehörigem Ratenplan auswählen, sind die Schaltflächen >>Mahnwesen<< und >>Zinsen<< ebenfalls inaktiv.

### **Hinweis!**

**Bitte beachten Sie unbedingt, dass Rechnungen, für die ein Ratenplan aufgestellt wurde, nicht mehr gemahnt werden können und somit auch nicht mehr im Mahnwesen erscheinen.**

**Ein Verzug der Ratenzahlung kann jederzeit im Ratenplankontrollbuch geprüft werden.**

**Hat der Patient seine fällige Rate nicht bezahlt und reagiert nicht auf die Letzte Zahlungsaufforderung, so ist der Ratenplan zu schließen und der komplette Rechnungsbetrag wird fällig.**

### <span id="page-19-0"></span>**Bankschnittstelle MT940 ergänzt**  $4.2.$

Mit diesem Update haben Sie die Möglichkeit, Umsatzdateien mit dem Format MT940 zu verwenden.

Tragen Sie dazu die IBAN all Ihrer Konten, die in der Umsatzdatei enthalten sind, ein.

Folgen Sie dem Pfad "Verwaltung/Praxis/Praxisdaten".

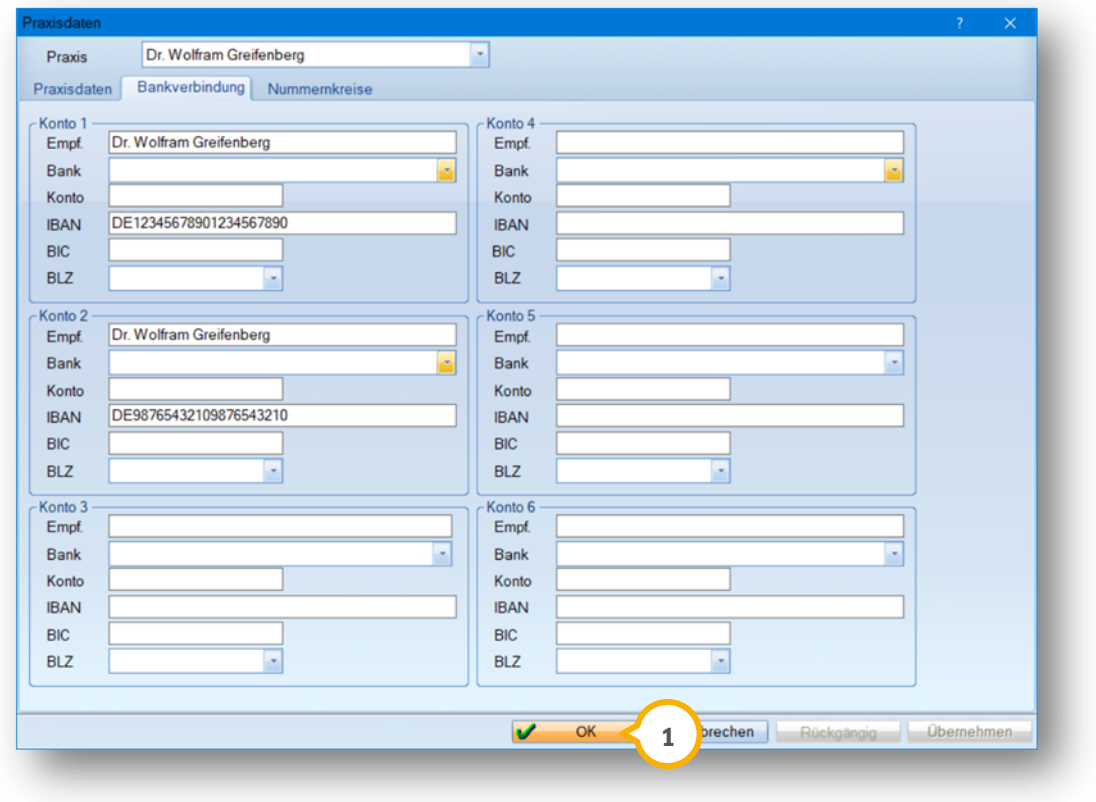

Geben Sie Ihre Bankverbindung ein. Bestätigen Sie die Eingabe mit >>OK<< (1). Klicken Sie in der Rechnungsliste auf die Schaltfläche >>Bankschnittstelle<<.

**Seite 21/43**

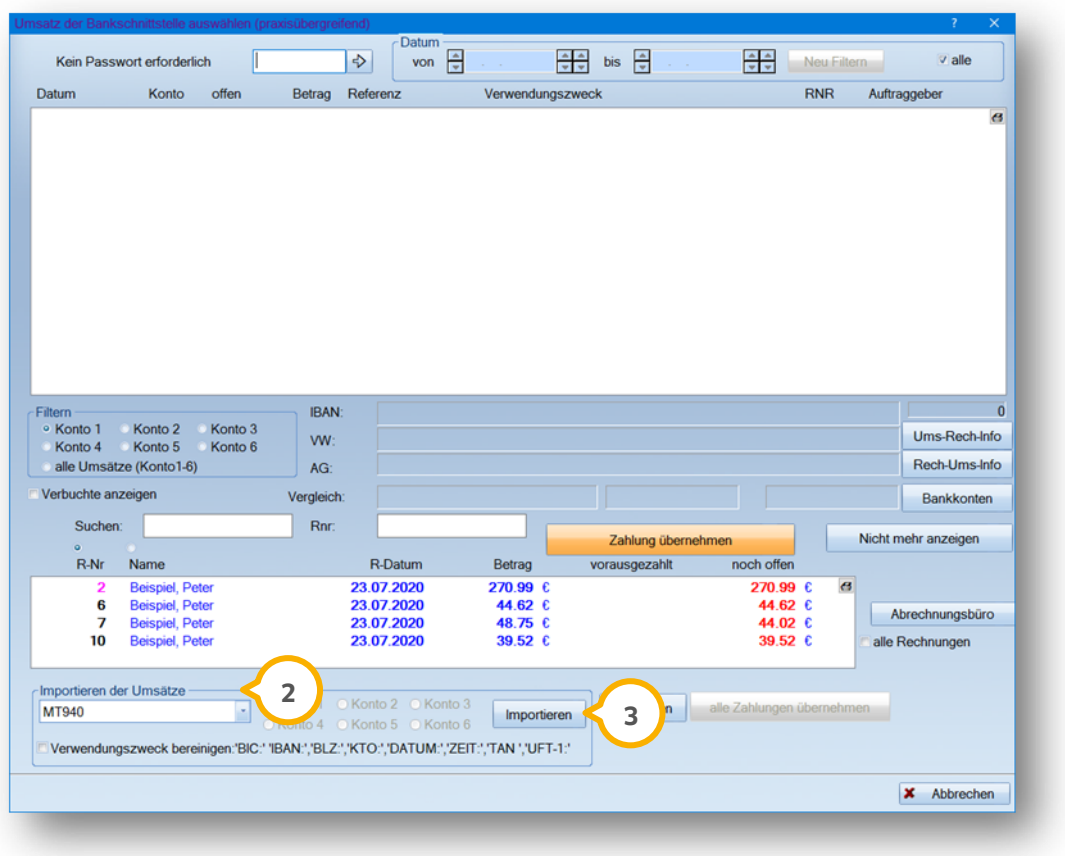

Wählen Sie unter "Importieren der Umsätze" (2) aus der Auswahlliste "MT940" aus und klicken Sie auf >>Importieren<< **3**).

Die Umsatzdatei wird importiert. Die Buchungen stehen im Anschluss zur Prüfung und Übernahme bereit.

### <span id="page-21-0"></span>**5. Formulare**

**Seite 22/43**

#### <span id="page-21-1"></span> $5.1.$ **Einverständnis Patient angepasst**

Auf Empfehlung der KZBV wurden die Formulare "Patienteninformation" und "Sign. Patienteninformation" im Bereich 1 d/e erweitert.

Die Erweiterung betrifft folgenden Satz: "Auch können Ihre personenbezogenen Daten zum Zweck der Qualitätssicherung herangezogen werden."

Um das Formular zu öffnen, folgen Sie dem Pfad "Formular/Einverständnis Patient".

Weitere Informationen zur Datenverarbeitung erhalten Sie unter folgendem Link:

<span id="page-21-2"></span>https://www.g-[ba.de/beschluesse/4036/](https://www.g-ba.de/beschluesse/4036/)

#### $5.2.$ **Etikettendruck im Laborauftrag angepasst**

Bei dem Druck von Etiketten werden folgende Dymo-Etiketten unterstützt:

- 99017 (12x50)
- $\bullet$  11355 (51x19)
- 99010 (89x28)
- 99015 (54x70)
- 11354 (57x32)

Die unterstützten Dymo-Formate für den Eigen- und Fremdlaborauftrag finden Sie weiterhin im entsprechenden Etiketten-Druckmenü.

Wählen Sie Ihr gewünschtes Etikett bei Druck über HKP, KFO oder den Formular-Reiter aus.

**Seite 23/43**

#### <span id="page-22-1"></span><span id="page-22-0"></span> $6.1.$ **Spezielle Berechtigung für Buchungsvorgänge**

In den speziellen Berechtigungen der Mitarbeiterverwaltung wurden zwei Berechtigungen ergänzt:

- **"Summen Kassenbuch anzeigen"** für das Kassenbuch.
- **"Filtern/Filter aufheben"** für die Filterung in den Buchungsvorgängen.

Um die Berechtigung einzustellen, folgen Sie dem Pfad "Verwaltung/Praxis/Mitarbeiter".

Stellen Sie die Berechtigungen für die jeweiligen Gruppen über die Schaltfläche >>Berechtigungsgruppen<< unter "spezielle Berechtigungen" ein.

Sofern für einen Mitarbeiter die bisherige Berechtigung für "Summen anzeigen" vergeben war, erhält dieser Mitarbeiter nach dem Update automatisch die neue Berechtigung "Summen im Kassenbuch anzeigen".

Verfügte der Mitarbeiter vor dem Update nicht über diese Berechtigung, erfolgt keine automatische Vergabe.

Die Berechtigung "Filtern/Filter aufheben" für die Filterung in den Buchungsvorgängen wird durch das Update automatisch gesetzt. Wünschen Sie diese nicht, demarkieren Sie die Berechtigung.

Arbeiten Sie mit dem Statistik-Passwort, wird dieses der Berechtigung übergeordnet. Dies bedeutet, dass, sobald ein Mitarbeiter keine Berechtigung hat, aber über das Statistik-Passwort verfügt, die Summe eingesehen werden kann.

## **6.** Verwaltung

**Seite 24/43**

#### <span id="page-23-0"></span> $6.2.$ **KZV Sachsen: Punktwerte per XML-Datei einlesen**

Viele Kassenzahnärztliche Vereinigungen stellen Ihre Punktwerte auf ihrer Webseite als Dateien zum Download zur Verfügung. Da auch die KZV Sachsen diese neben dem CSV-Dateiformat auch im XML-Format zur Verfügung stellt, haben wir im DS-Win die Möglichkeit geschaffen, Ihre Punktwerte zusätzlich zum bekannten CSV-Format auch als XML-Datei einzulesen.

Folgen Sie dem Pfad "Verwaltung/Sonstige Verzeichnisse/Punktwerte einlesen".

Es öffnet sich folgender Dialog:

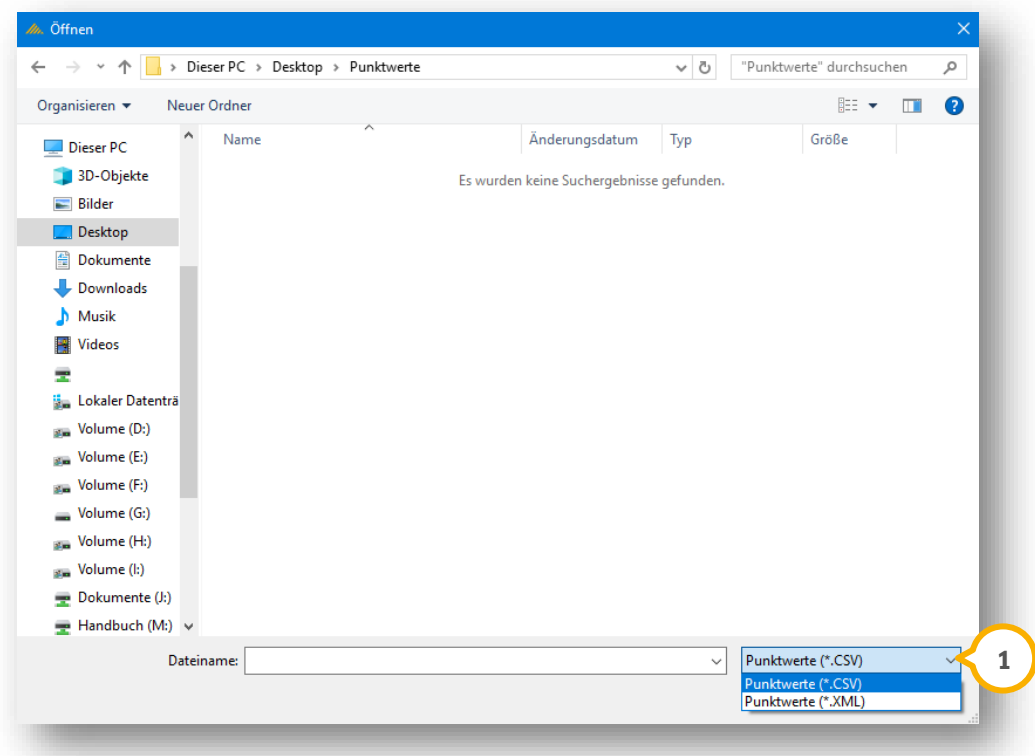

Nachdem Sie Ihre XML-Datei von der Webseite Ihrer KZV heruntergeladen und gespeichert haben, wählen Sie über die Auswahlliste (1) aus, ob es sich um eine CSV- oder XML-Datei handelt.

Folgen Sie dem Pfad, unter dem Sie Ihre Datei gespeichert haben und öffnen Sie die Datei.

### **WICHTIG**

**Seite 25/43**

Es öffnet sich ein neuer Dialog

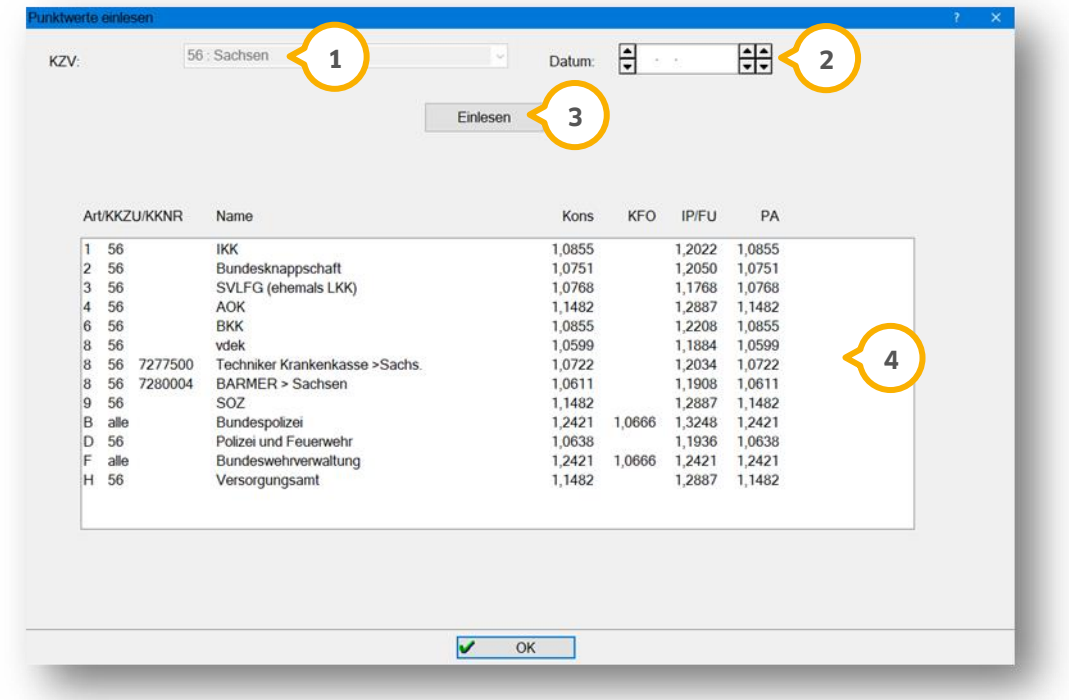

Unter "KZV" (1) wird die entsprechende KZV, die in der heruntergeladenen Datei enthalten ist, angezeigt.

Das Feld "Datum" (2) ist leer. Legen sie das Datum fest, ab dem die Punktwerte gültig sind.

In dem Fenster �� werden die entsprechenden Krankenkassen mit den dazugehörigen Punktwerten für Kons, KFO, IP/FU und PA angezeigt.

Um die entsprechenden Punktwerte einzulesen, klicken Sie auf "Einlesen" (3).

Sie erhalten folgende Meldung:

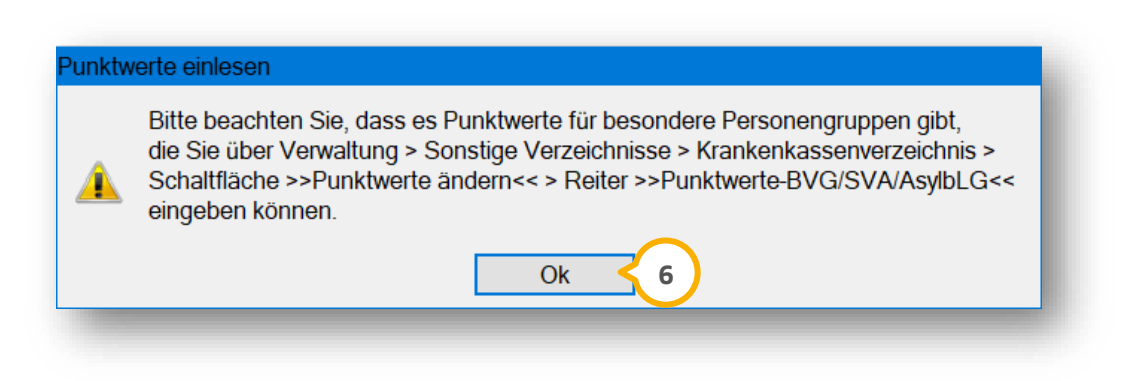

Bestätigen Sie die Meldung mit >>OK<< 6

# **6. Verwaltung**

**Seite 26/43**

Es öffnet sich folgender Hinweis:

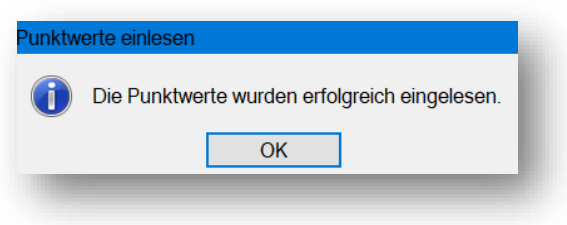

Der in der Datei enthaltene ZE-Punktwert wird weiterhin von Dampsoft mit dem Update ausgeliefert.

# **6. Verwaltung**

#### <span id="page-26-0"></span> $6.3.$ **Datenschutz-Optimierung: Anzeige des Mitarbeiterpasswortes angepasst**

Das Passwort ist für die Nutzung der Mitarbeiterverwaltung essenziell.

Um ein individuelles Passwort zu hinterlegen, folgen Sie dem Pfad "Verwaltung/Praxis/Mitarbeiter".

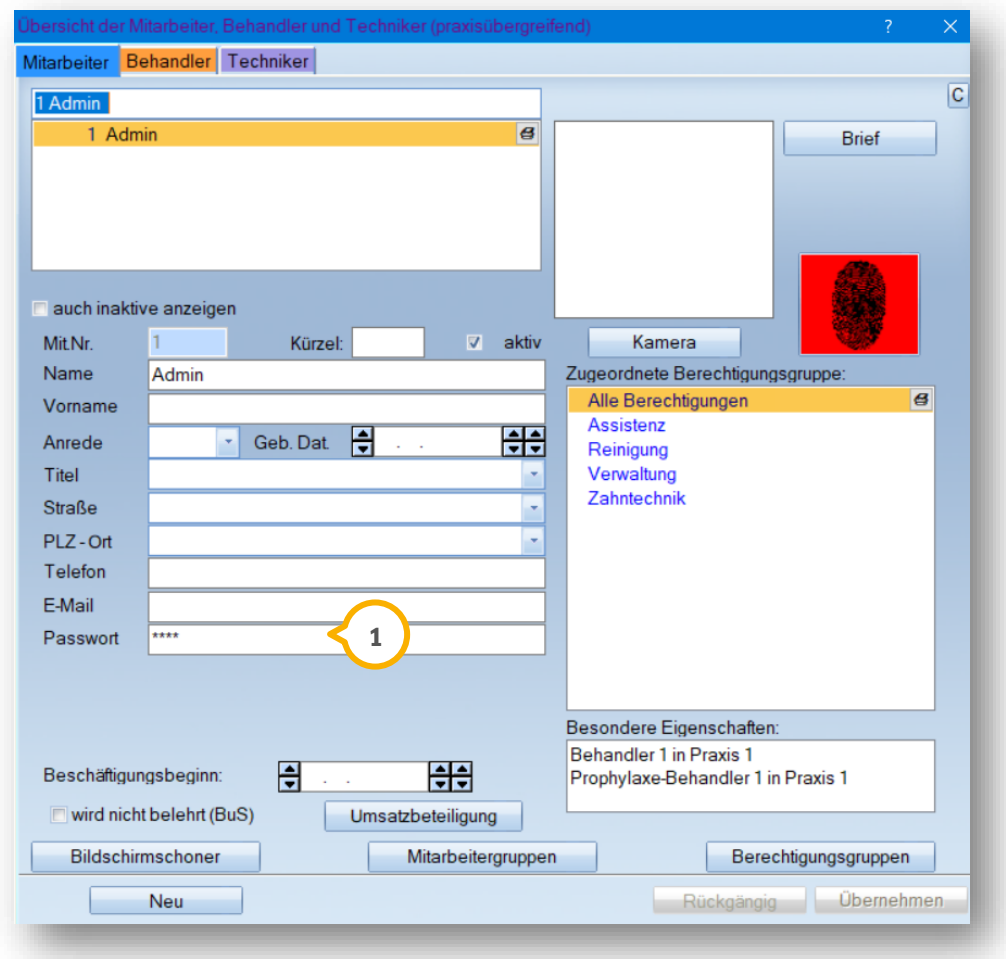

Aus Datenschutzgründen werden Passwörter (1) unabhängig von der Passwortlänge durch maximal vier Sterne anonymisiert angezeigt.

### <span id="page-27-0"></span>**7. Einstellungen Dampsoft**

#### <span id="page-27-1"></span> $7.1.$ **Anpassung Symbolleiste**

Es wurden weitere Größen für die Symbolleiste eingefügt. Um die Größe der Symbole anzupassen, folgen Sie in der Multifunktionsleiste dem Pfad "Einstellungen/Symbole".

Es öffnet sich folgender Dialog:

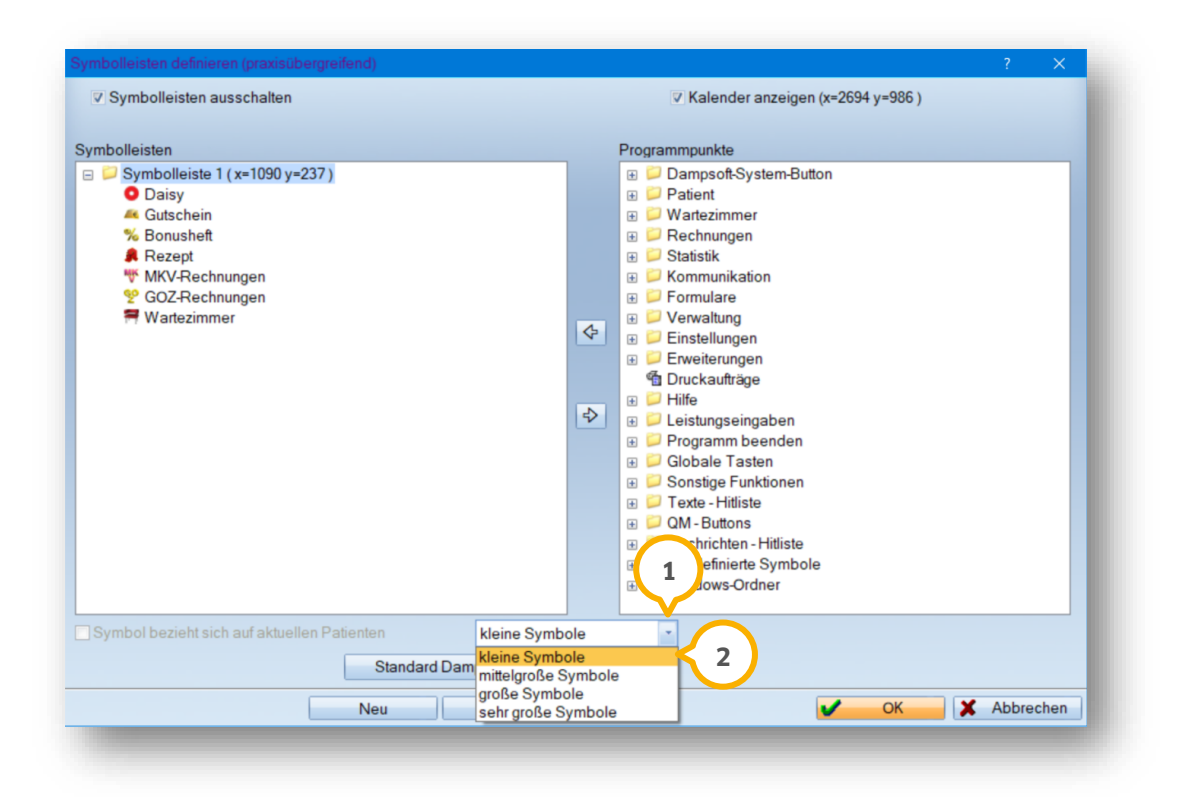

Klicken Sie auf die Auswahlliste (1).

Wählen Sie Ihre gewünschte Symbolgröße aus, indem Sie auf die Auswahl klicken, z. B. "kleine Symbole" **(2)**.

# **7.** Einstellungen

**Seite 29/43**

#### <span id="page-28-0"></span>**Inaktives Abrechnungsbüro rechnungstypspezifisch anzeigen**  $7.2.$

Lassen Sie sich über das Abrechnungsbüro inaktive Behandler und deren Abrechnungsbüros rechnungstypspezifisch anzeigen.

Folgen Sie dem Pfad "Einstellungen/Rechnungen/Allgemeine Einstellungen/Abr-Büro".

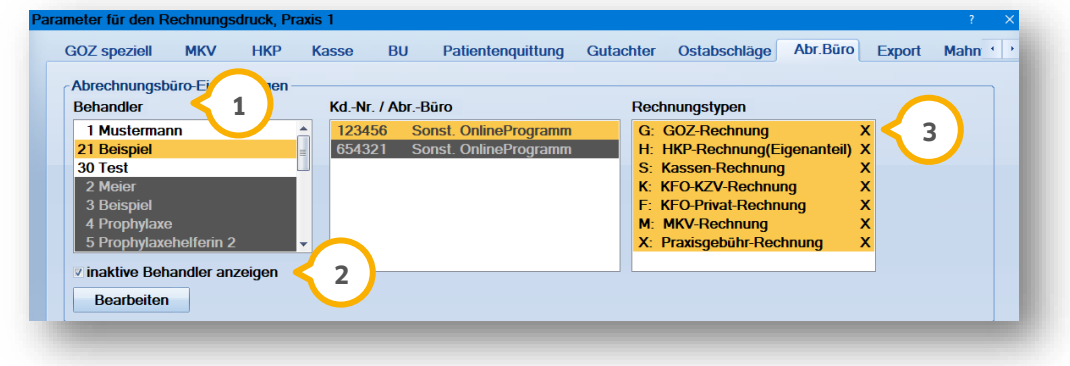

Wählen Sie den von Ihnen gewünschten Behandler, z. B.: "Beispiel" **(1)**.

Setzen Sie die Auswahl "inaktive Behandler anzeigen" (2).

Das "X" (3) unter "Rechnungstypen" zeigt an, welche Rechnungstypen inaktiv gesetzt wurden.

# **7.** Einstellungen

**Seite 30/43**

#### <span id="page-29-0"></span>**Telematik: Konnektorversion jederzeit sichtbar**   $7.3.$

In der Einstellung der Telematik verfügen Sie über die Möglichkeit, alle wichtigen Informationen zu Ihrem Konnektor einzusehen.

Folgen Sie dem Pfad "Einstellungen, Kartenleser/Telematik".

Klicken Sie auf >>Konnektorstatus<< (1).

Es öffnet sich der Dialog "Konnektorstatus" (2):

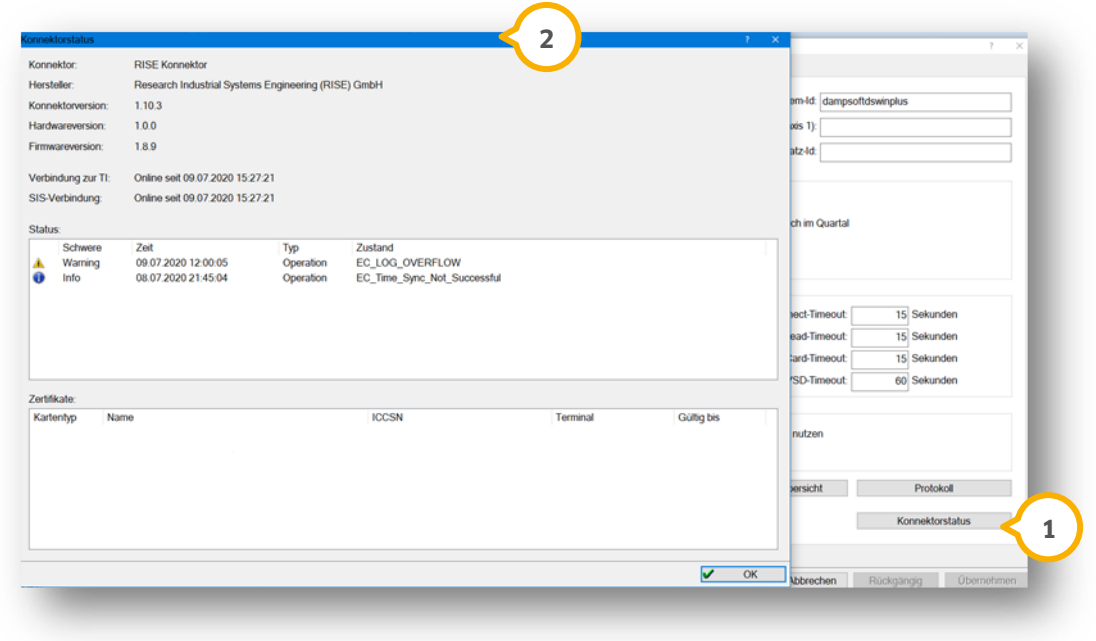

**Seite 31/43**

#### <span id="page-30-0"></span> $7.4.$ **Word-Dokument als E-Mail-Anhang verschicken**

Damit Sie Word-Dokumente als E-Mail-Anhang verschicken können, wurde eine neue Voreinstellung für die Word-Anbindung implementiert.

Wählen Sie bei dem Erstellen einer DS-Win-E-Mail mit der Textverarbeitung "Microsoft Word", ob der Text oder das Word Dokument als Anhang in die E-Mail übernommen werden soll.

**Ein Tipp für Sie:** Stellen Sie sicher, dass der E-Mail-Empfänger über entsprechende Programme sowie Einstellungen verfügt, um das Word-Dokument zu öffnen. Bestimmte Schriftarten und Formatierungen können zum Beispiel nicht angezeigt werden, wenn der Empfänger diese nicht installiert hat.

Um Ihr Word-Dokument als E-Mail-Anhang zu verschicken, folgen Sie dem Pfad "Einstellungen/Sonstige Einstellungen/Textverarbeitung".

Es öffnet sich folgender Dialog:

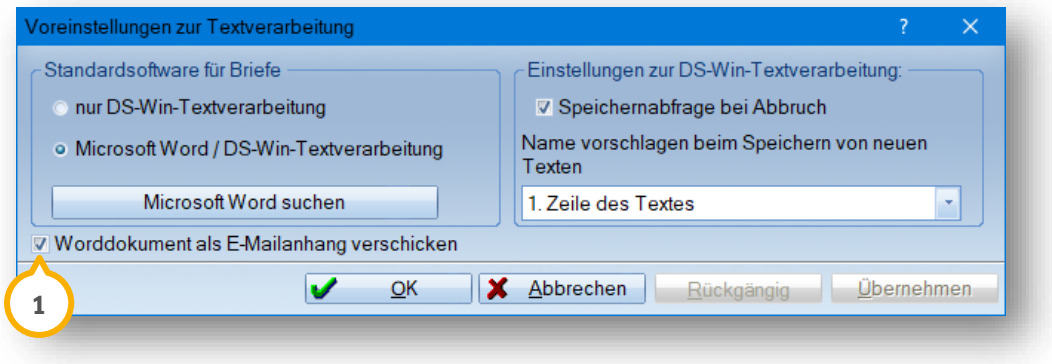

Setzen Sie die Auswahl bei "Worddokument als E-Mail-Anhang verschicken" **①**.

Gehen Sie bei der Texterstellung wie gewohnt vor:

Öffnen Sie den gewünschten Patienten. Folgen Sie dem Pfad "Formular/Brief".

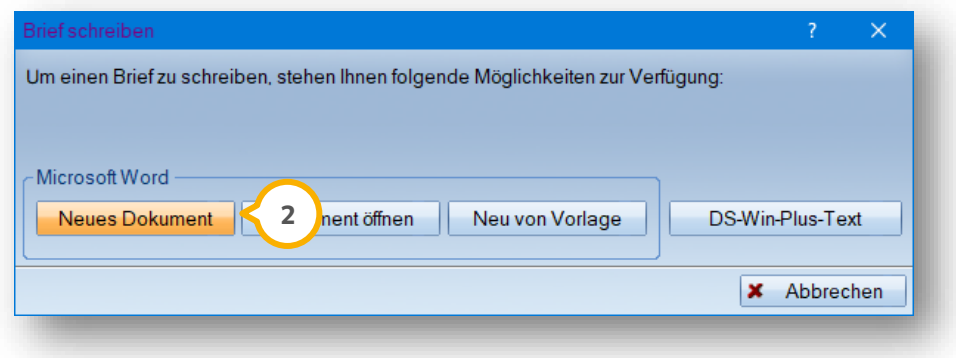

Klicken Sie auf >>Neues Dokument<< (2).

Ihre Word-Funktion öffnet sich.

# **7.** Einstellungen

**Seite 32/43**

Schreiben Sie Ihren Brief und speichern diesen mit entsprechendem Dateinamen. Sie erhalten den zusätzlichen Reiter "Add-Ins" 3.

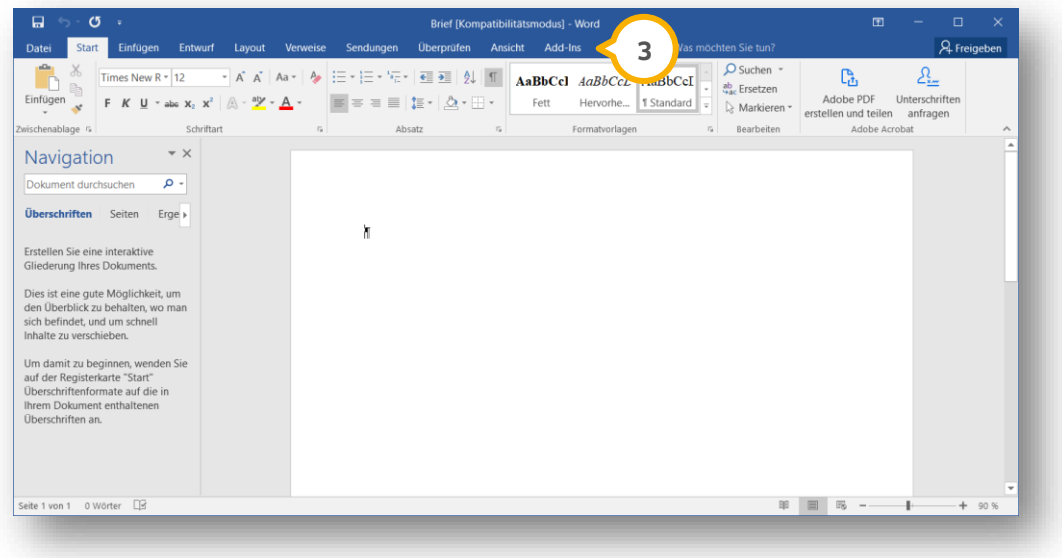

Um Ihre E-Mail anzuhängen, folgen Sie dem Pfad "Add-Ins/DS-WIN E-Mail". In Ihrem DS-Win öffnet sich folgender Dialog:

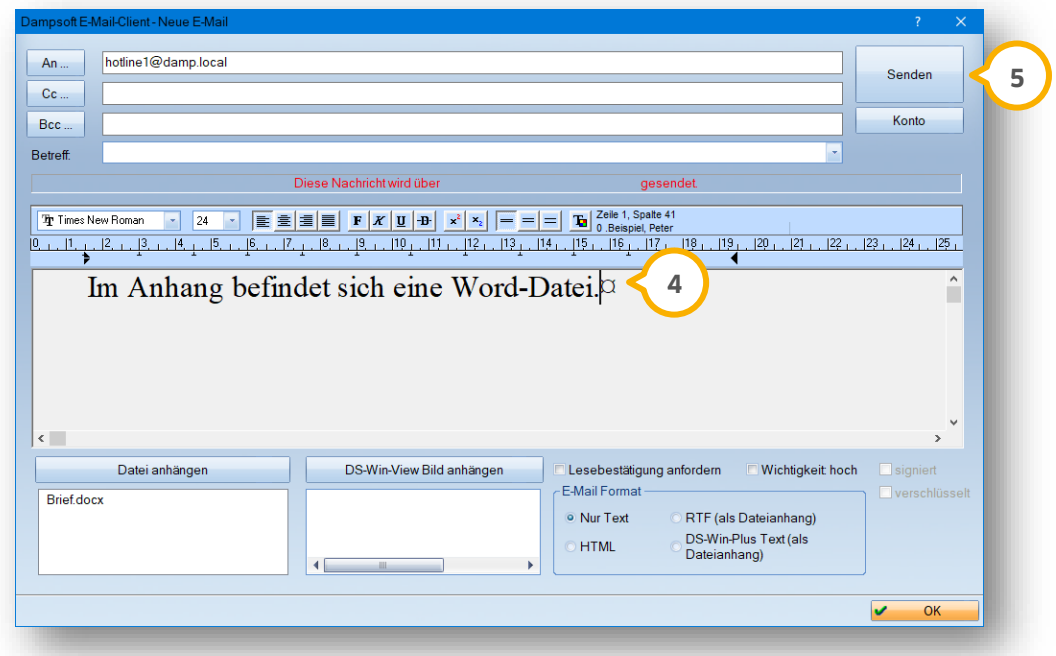

In Ihrem E-Mail-Text erscheint automatisch der Hinweis "Im Anhang befindet sich eine Word-Datei." �. Diesen können Sie bei Bedarf anpassen.

Ihr Empfänger kann das Dokument über seine Word-Anwendung einsehen.

Um die E-Mail zu verschicken, klicken Sie auf >>Senden<< (<mark>5</mark>).

**Seite 33/43**

### <span id="page-32-1"></span><span id="page-32-0"></span>**ANALYSE NOW: FRS-Analyse durch künstliche Intelligenz**  $8.1.$

Der neue Service von ANALYSE NOW unterstützt Sie dabei, Fernröntgenseitenanalysen mit Hilfe von künstlicher Intelligenz zu erstellen. Die Umsetzung ist in Kooperation mit unserem Partner CellmatiQ GmbH entstanden. Die Software erkennt automatisch die benötigten typischen Schädel- und Weichteilstrukturen und zeichnet diese in das Röntgenbild für die weitere Beurteilung ein.

Weitere Informationen finden Sie unter: <https://www.dampsoft.de/analyse-now/#prev>

Für die Durchführung benötigen Sie einen Webbrowser und das Röntgenbild, welches Sie kieferorthopädisch auswerten lassen möchten.

Um den Service zu nutzen, rufen Sie das DS-Win-View für den gewünschten Patienten auf.

Ihr ausgewählter Patient wird über das View geöffnet.

Wählen Sie die auszuwertende Röntgenaufnahme aus, z. B. Datei 1 (1).

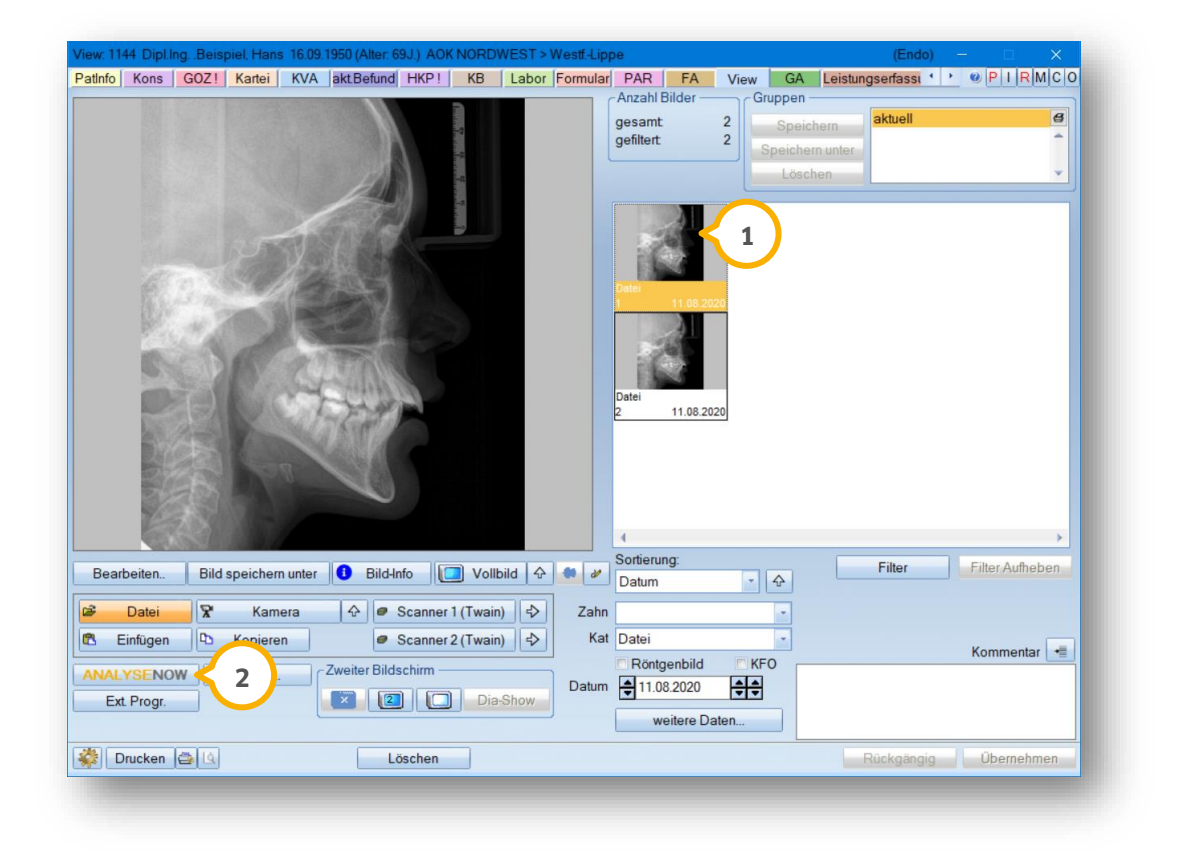

Sie werden automatisch über Ihren Browser auf die Webseite von ANALYSE NOW geleitet, indem Sie auf >>ANALYSENOW<< (2) klicken.

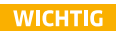

Legen Sie vor der ersten Nutzung in Analyse Now ein Nutzerkonto unter "NUTZERKONTO ANLEGEN" **③** an.

Folgen Sie dafür den Anweisungen von ANALYSE NOW.

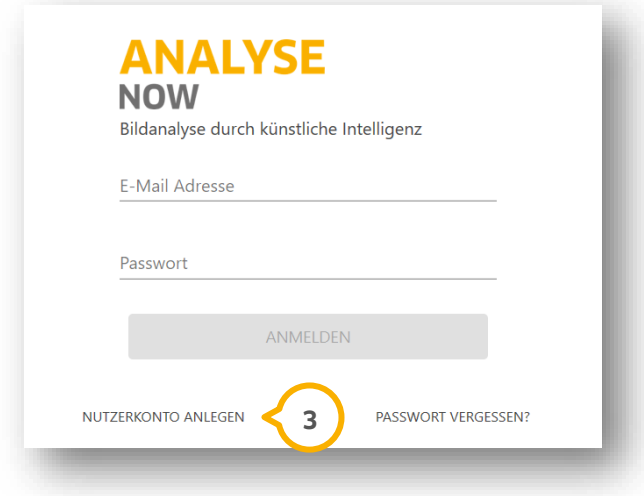

Nachdem Sie Ihr Nutzerkonto angelegt haben, steht Ihnen die Funktion zur Verfügung. Melden Sie sich mit Ihren Zugangsdaten (E-Mail-Adresse und Passwort) an.

**Ein Tipp für Sie:** Wenn Sie Benutzernamen und Passwort im Browser speichern, werden diese Daten zukünftig auf der Website automatisch ausgefüllt.

Um Ihre Bildanalyse durchzuführen, folgen Sie den Anweisungen, die Ihnen in ANALYSE NOW angezeigt werden.

# **8. Erweiterungen**

Es ist möglich, mit dem Aufruf von ANALYSE NOW mehrere Aufnahmen eines Patienten analysieren zu lassen.

Markieren Sie bei gedrückter Shift-Taste nacheinander die gewünschten Bilder.

Klicken sie auf >>ANALYSENOW<<.

Es öffnet sich folgender Dialog:

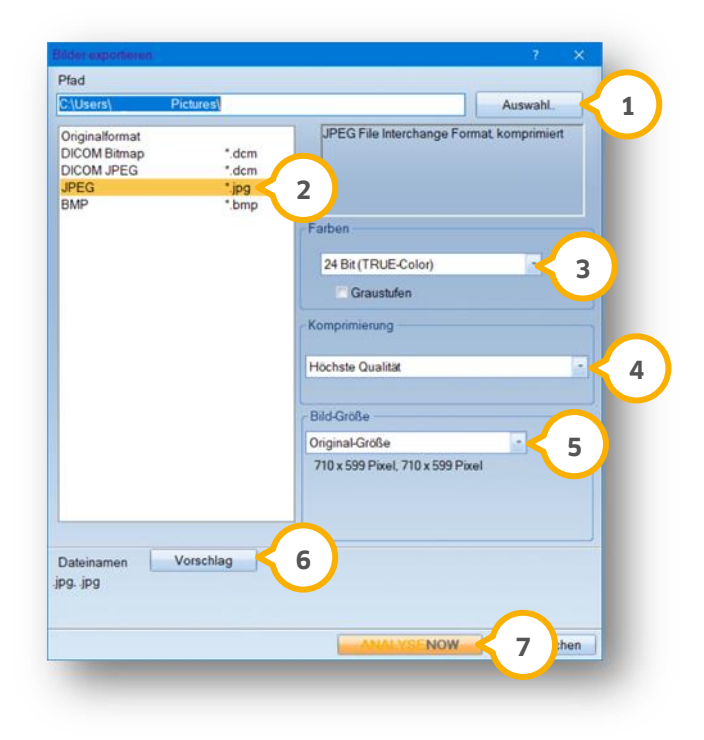

Legen Sie folgende Kriterien für die Aufnahmen fest:

- Speicherort **1**
- Dateiname **6**
- Dateiformat, z. B. \*jpg **2**

Treffen Sie Angaben zur:

- Farbwahl **3**
- Komprimierung **4**
- Bildgröße **5**

Das Analyse-Tool wird über den Browser gestartet, indem Sie auf >>ANALYSENOW<<  $\bigcirc$  klicken.

Rufen Sie die einzelnen Aufnahmen nacheinander auf, um diese auswerten zu lassen.

### **8. Erweiterungen**

**Seite 36/43**

#### <span id="page-35-0"></span> $8.2.$ **ATHENA: Anamnese@Home aus DS-Win versenden**

**WICHTIG** 

Mit der Athena-Erweiterung Anamnese@Home können Ihre Patienten Dokumente wie z. B. den Anamnesebogen vor dem Praxisbesuch ausfüllen. Die Erweiterung ist über mobile Geräte aufrufbar, so dass Ihre Patienten die Dokumente z. B. auf dem Smartphone nutzen können. Das Ausfüllen ist in sieben verschiedenen Sprachen möglich.

Um die Anamnese per E-Mail an einen Patienten zu senden, wählen Sie den Patienten im DS-Win aus.

Um das Auswahlmenü zu öffnen, klicken Sie in der Symbolleiste für den Schnellzugriff auf das A-Symbol . **1**

Wählen Sie die Option "Anamnese@Home-Link an den aktuellen Patienten versenden" **②** aus.

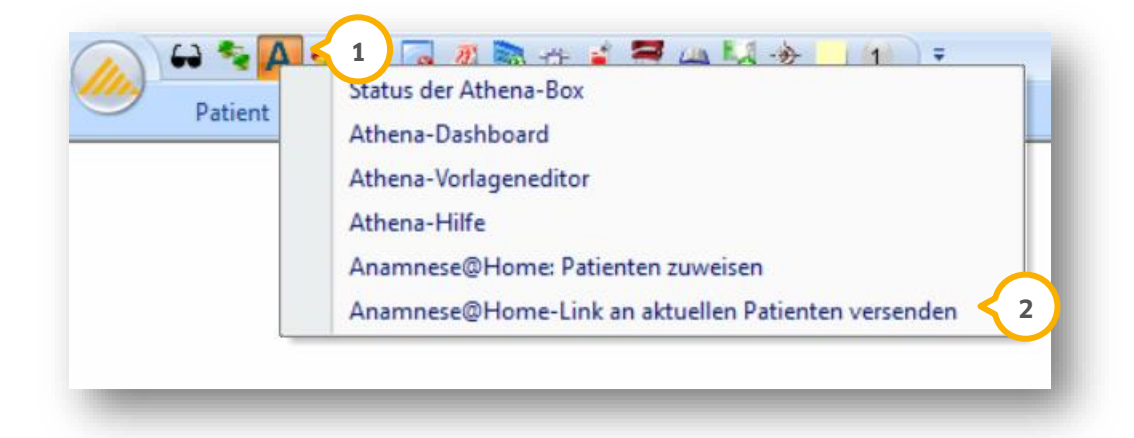

Sofern in der jeweiligen Patientenkartei keine E-Mail-Adresse hinterlegt ist, werden Sie mit einer Meldung darauf hingewiesen.

### <span id="page-35-1"></span> $8.3.$ **DS-Win-FiBu: Elster-Mindestversion 32.1**

Mit diesem Update wurde die Mindestversion für die Übertragung der ELSTER-Formulare auf 32.1 angepasst. Diese Version ist ab dem 01.09.2020 gültig.

Sie benötigen diese Mindestversion, um weiterhin die Übergabe Ihrer Umsatzsatzsteuervoranmeldung und Einnahmeüberschussrechnung durchzuführen.

#### <span id="page-36-0"></span>**DS-Win-FiBu: Bankschnittstelle MT940 ergänzt**   $8.4.$

Wie in Abschnitt 4.2 aufgeführt, ermöglicht Ihnen dieses Update, Umsatzdateien mit dem Format MT940 einzulesen und zu verbuchen.

Um die Bankschnittstelle MT940 zu verwenden, folgen Sie dem Pfad "Stammdaten verwalten/Systemparameter ändern/Bankprogramm-Schnittstelle".

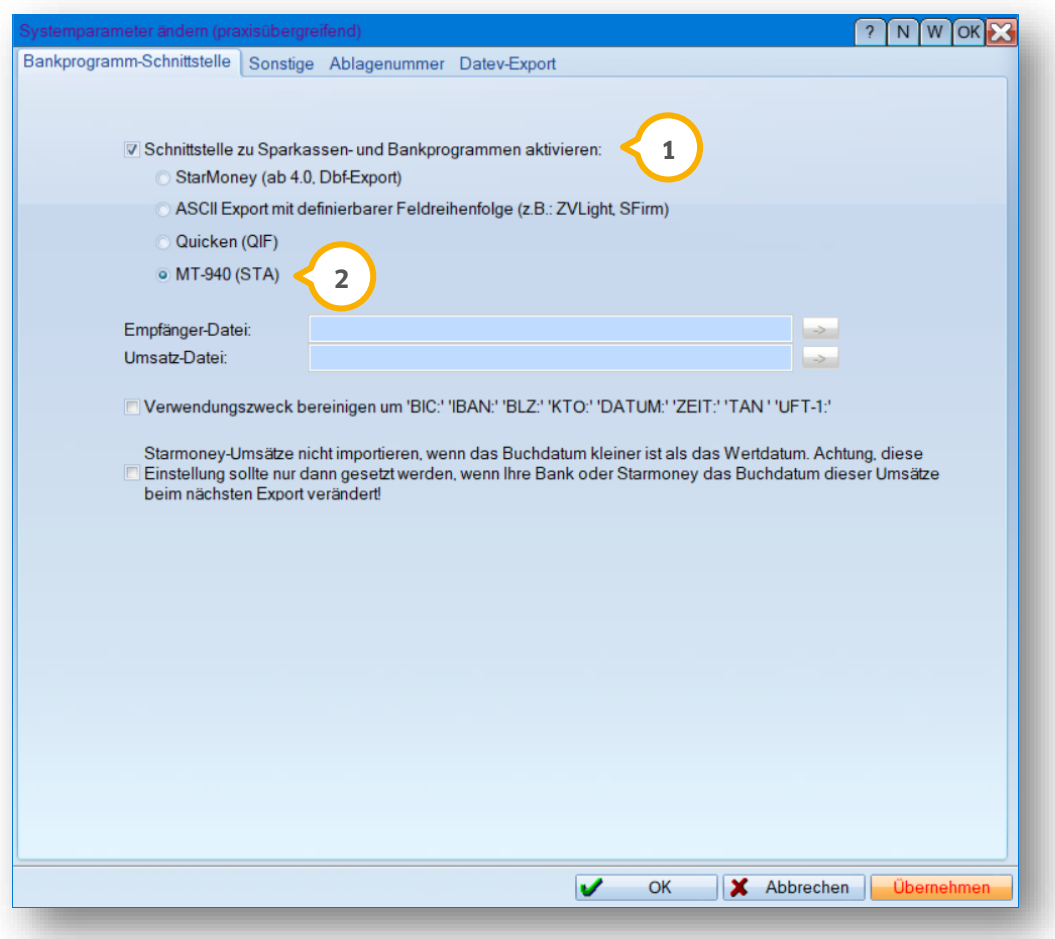

Setzen Sie die Auswahl bei "Schnittstelle zu Sparkassen- und Bankprogrammen aktivieren"  $\bf \Omega$  und wählen Sie "MT-940 (STA)" aus **(2)**.

**Seite 38/43**

Folgen Sie dem Pfad "Stammdaten verwalten/Konten verwalten".

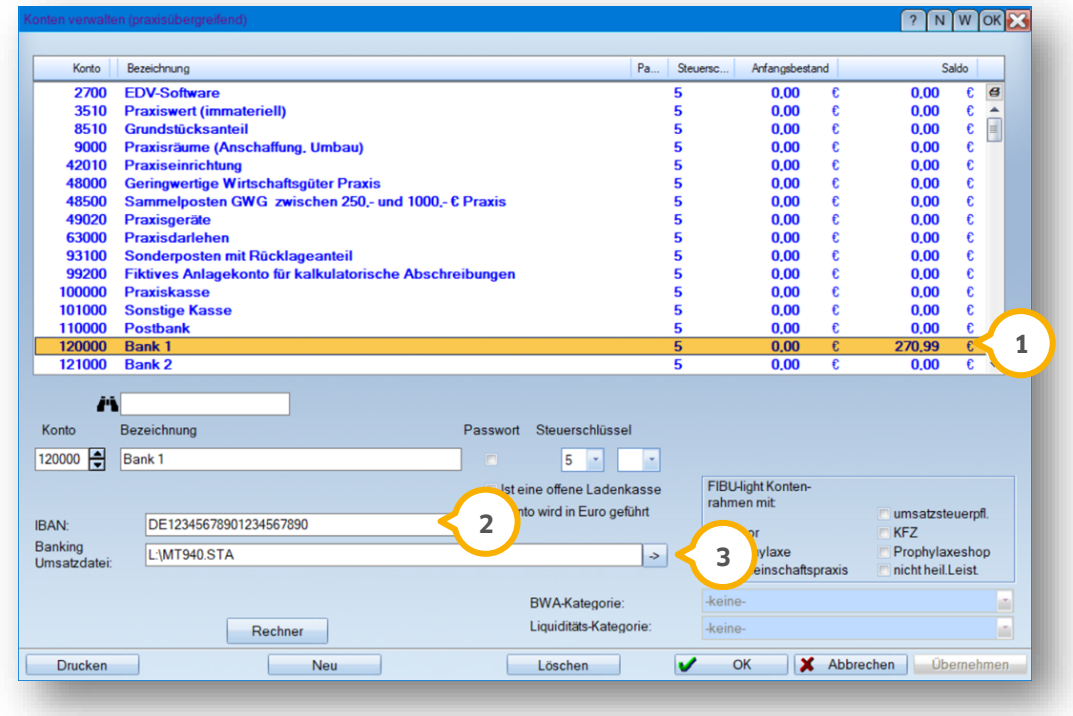

Wählen Sie das gewünschte Konto aus (1).

Hinterlegen Sie die IBAN 2.

Wählen Sie den Dateipfad aus 3.

**Seite 39/43**

#### <span id="page-38-0"></span> $8.5.$ **DS-Win-MED: Neue Felder für ASV Krankenhaus**

Der GKV-Spitzenverband und die Deutsche Krankenhausgesellschaft (DKG) wurden vom Gesetzgeber beauftragt, ein bundesweites Verzeichnis aller Ärzte, die in den nach § 108 SGB V zugelassenen Krankenhäuser und ihren Ambulanzen tätig sind, einzurichten und zu betreiben.

Mit diesem General-Update haben Sie die Möglichkeit, in Ihrem Arztstempel neben den Arzt-Betriebsstätten-Kombinationen auch Arzt-Krankenhaus-Kombinationen anzulegen.

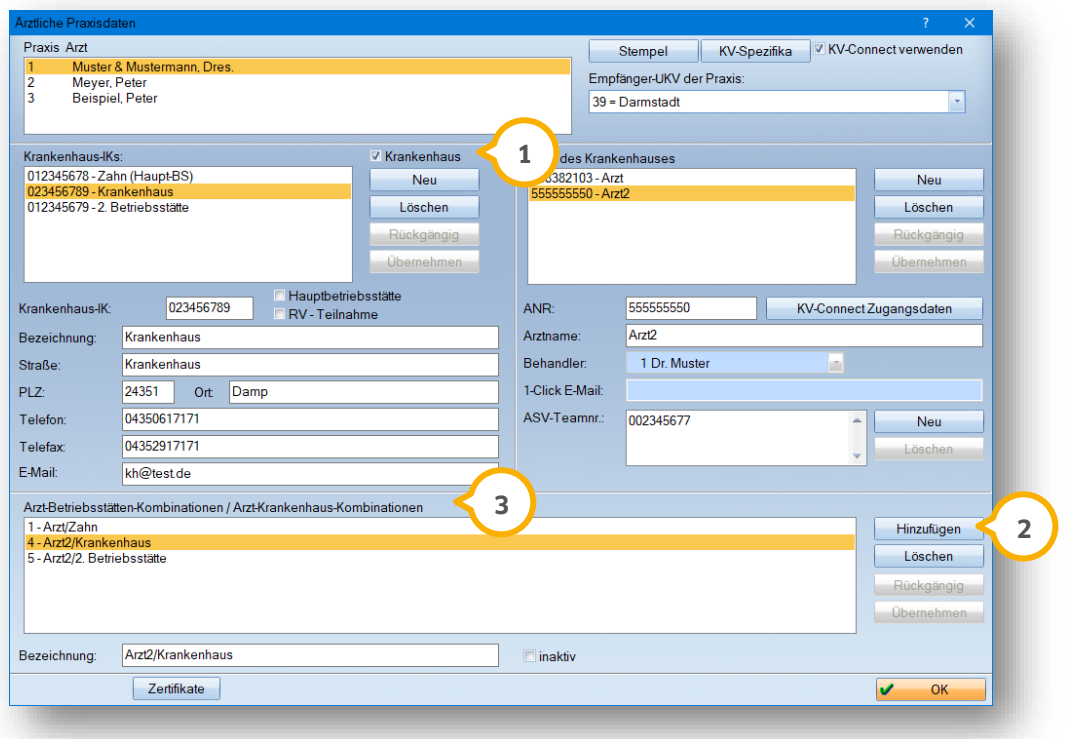

Um eine Betriebsstätte als Krankenhaus zu kennzeichnen, wählen Sie Ihre Betriebsstätte aus, indem Sie das Häkchen bei "Krankenhaus" (1) setzen.

In dem darunterliegenden Feld wird das Krankenhaus-IK angezeigt.

Fügen Sie über >>Hinzufügen<< (2) eine entsprechende "Arzt-Krankenhaus-Kombination" hinzu.

Die Auswahl wird unter "Arzt-Betriebsstätten-Kombinationen/Arzt-Krankenhaus-Kombinationen" (3) übernommen.

#### <span id="page-38-1"></span> $8.6.$ **DS-Win-MED: Kodierassistent**

Der Kodierassistent wird von der KBV nicht mehr unterstützt.

Mit diesem General-Update haben wir daher die Funktion zur Nutzung des KBV-Kodierassistenten aus dem Arztstempel entfernt.

**Seite 40/43**

### <span id="page-39-0"></span>**DS-Win-MED: Neues Formular "Überweisung Laboratoriumsuntersuchungen"**  $8.7.$

Ab dem 01.10.2020 gilt das neue Formular "Überweisungsschein für Laboratoriumsuntersuchungen als Auftragsleistung (Muster 10)".

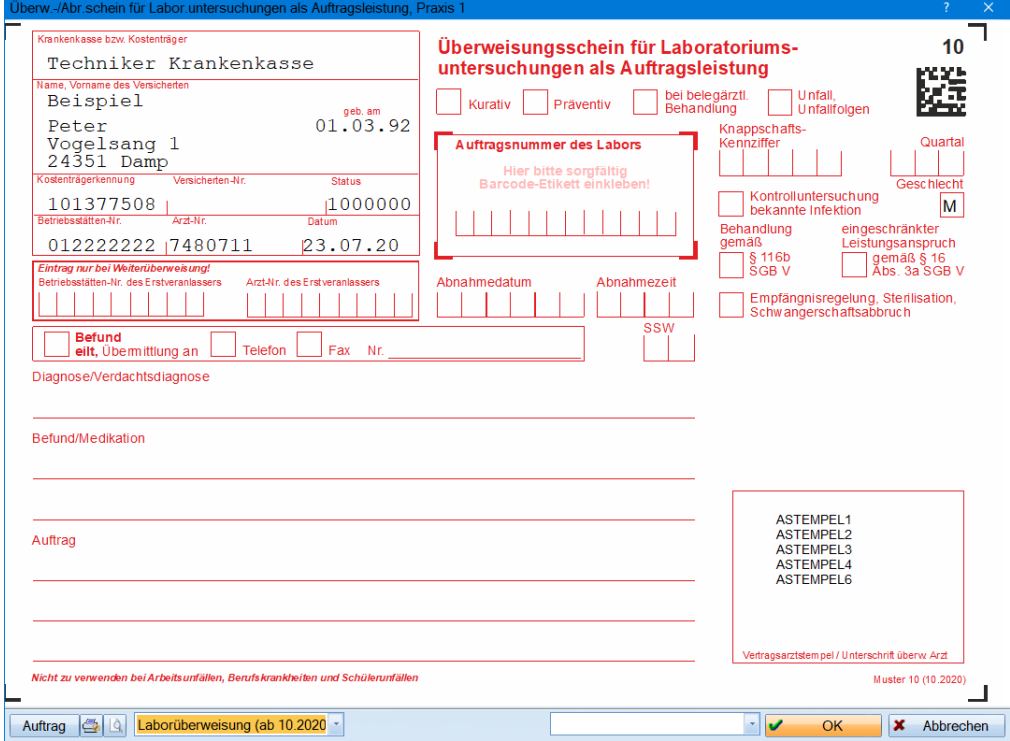

**Seite 41/43**

#### <span id="page-40-0"></span>**DS-Win-MED: Neues Formular "Häusliche Krankenpflege"** 8.8.

Ab dem 01.10.2020 ist das neue Formular Muster 12 "Häusliche Krankenpflege" im DS-Win zu nutzen.

Rufen Sie das Formular über den Pfad "Formulare/Ärztliche Formulare/Häusliche Krankenpflege" oder direkt über den Patienten im Reiter "Formular" auf.

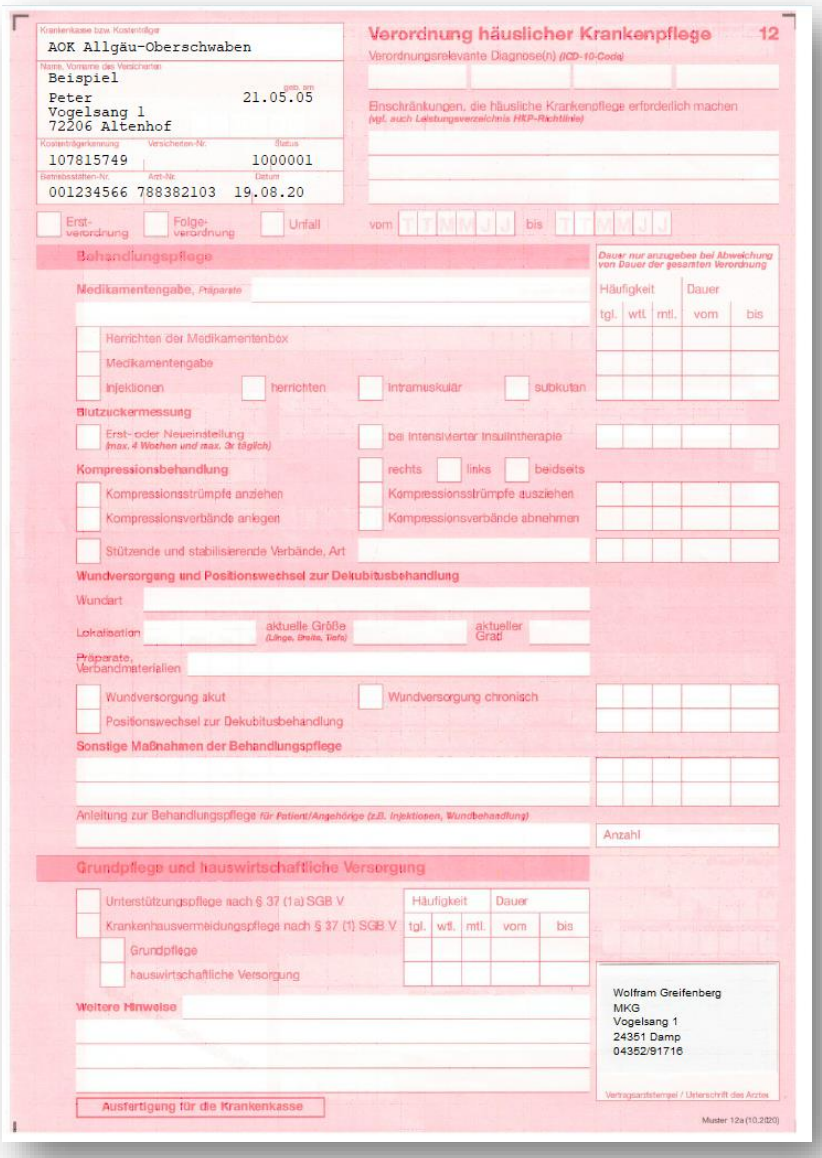

# **8. Erweiterungen**

#### <span id="page-41-0"></span>**DS-Win-Zeit: Datenschutz-Optimierung**  $8.9.$

Aus Datenschutzgründen werden die Passwörter der Mitarbeiter als Sterne anonymisiert angezeigt.

Legen Sie das Passwort an, indem sie dem Pfad "Verwaltung/Mitarbeiterstammdaten" folgen.

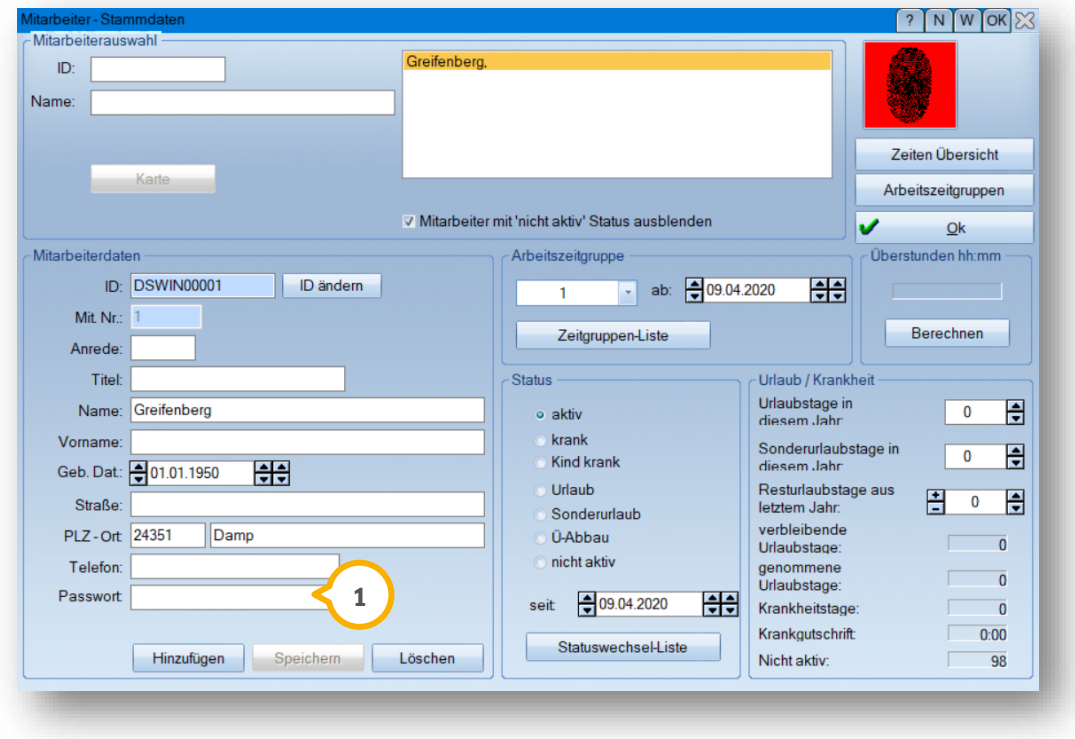

Hinterlegen Sie im unteren Bereich der Stammdaten (1) ein Passwort. Dieses Passwort befähigt den Mitarbeiter unter anderem dazu, seine Arbeitszeiterfassung selbst auszudrucken.

Weitere Informationen zur Passwortnutzung erhalten Sie im Handbuch DS-Win-Zeit unter folgendem Link ab Seite 25, Abschnitt 3.2.8:

https://www.dampsoft.de/wp-[content/uploads/2018/04/Handbuch\\_DS](https://www.dampsoft.de/wp-content/uploads/2018/04/Handbuch_DS-Win-Zeit.pdf)-Win-Zeit.pdf

### <span id="page-42-1"></span>**9.** LabPort

**Seite 43/43**

### <span id="page-42-0"></span> $9.1.$ **LabPort − Eine schlaue Verbindung**

Unser neues Produkt LabPort unterstützt Sie bei der papierlosen Kommunikation mit Ihrem Dentallabor.

Übermitteln Sie Kostenvoranschlagsanfragen und Laboraufträge aus dem DS-Win digital und sicher an Ihr Dentallabor.

Die zurückerhaltenen Informationen vom Dentallabor wie z. B. Kostenvoranschläge und Rechnungen inkl. XML-Daten können (teil-)automatisch digital im DS-Win weiterverarbeitet werden.

Weitere Informationen finden Sie im LabPort-Handbuch:

https://www.dampsoft.de/wp-[content/uploads/2020/08/DS\\_Anleitung](https://www.dampsoft.de/wp-content/uploads/2020/08/DS_Anleitung-_LabPort.pdf)-\_LabPort.pdf

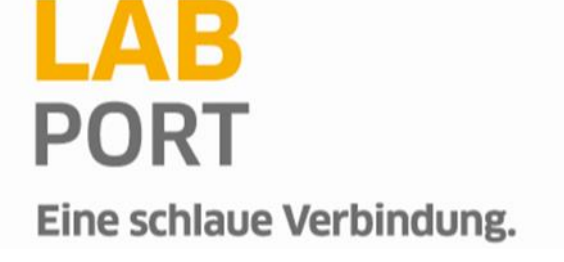

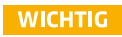

**DAMPSOFT** GmbH Vogelsang 1 / 24351 Damp